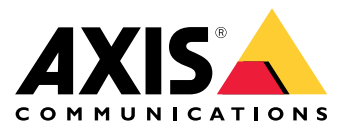

目录

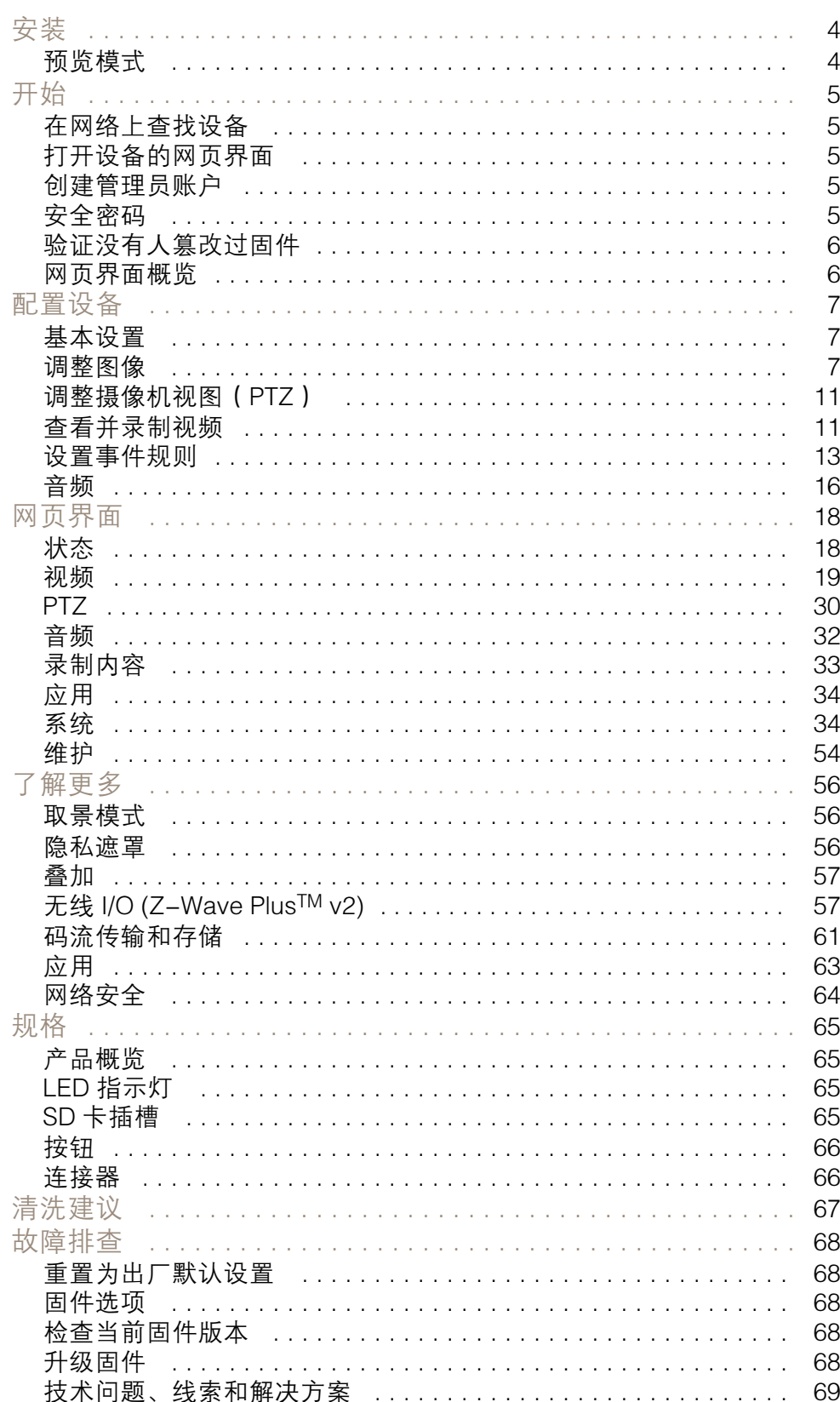

目录

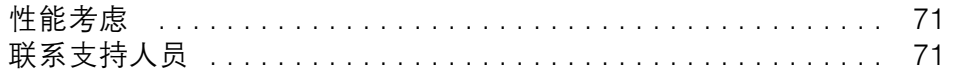

<span id="page-3-0"></span>安装

安装

## 预览模式

在安装期间微调摄像机视图时,预览模式对安装者来说是非常理想。无需登录即可在预览模式下访问摄 像机视图。它仅在出厂默认状态下提供,可由设备供电在有限时间使用。

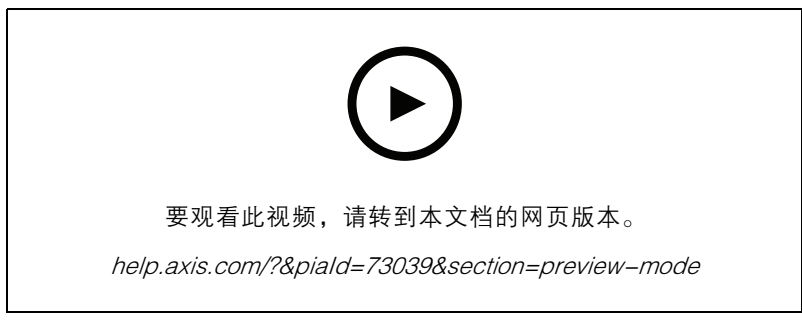

该视频演示如何使用预览模式。

## <span id="page-4-0"></span>开始

## 开始

## 在网络上查找设备

若要在网络中查找 Axis 设备并为它们分配 Windows® 中的 IP 地址,请使用 AXIS IP Utility 或 AXIS 设备管 理器。这两种应用程序都是免费的,可以从 *[axis.com/support](https://www.axis.com/support)* 上下载。

有关如何查找和分配 IP 地址的更多信息,请转到*如何分配一个 IP [地址和访问您的设备](https://help.axis.com/access-your-device)*。

### 浏览器支持

您可以在以下浏览器中使用该设备:

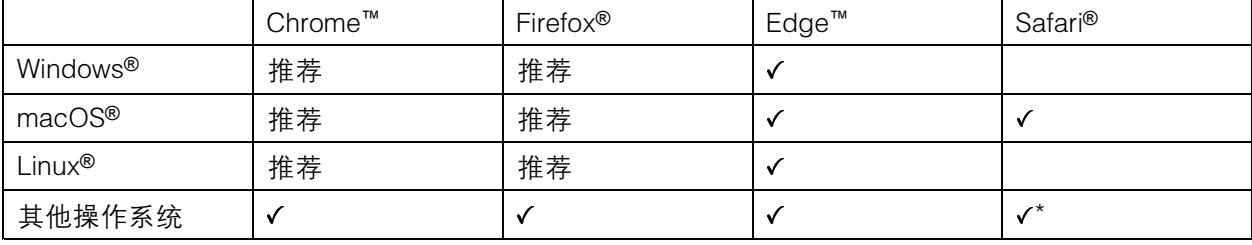

\*要在 iOS 15 或 iPadOS 15 上使用 AXIS OS 网页界面,请转到设置 > Safari > 高级 > 实验功能,禁用 NSURLSession Websocket。

如果您需要有关推荐的浏览器的更多信息,请转到 AXIS OS [Portal](https://help.axis.com/axis-os#browser-support)。

打开设备的网页界面

- 1. 打开一个浏览器,键入 Axis 设备的 IP 地址或主机名。
- 如果您不知道 IP 地址,请使用 AXIS IP Utility 或 AXIS Device Manager 在网络上查找设备。
- 2. 键入用户名和密码。如果是首次访问设备,则必须创建管理员账户。请参见 创建管理员账户 5。

创建管理员账户

首次登录设备时,您必须创建管理员账户。

- 1. 请输入用户名。
- 2. 输入密码。请参见 安全密码 5。
- 3. 重新输入密码。
- 4. 单击添加用户。

重要

设备没有默认账户。如果您丢失了管理员账户密码,则您必须重置设备。请参见*[重置为出厂](#page-67-0)* [默认设置](#page-67-0) [68](#page-67-0)。

## <span id="page-5-0"></span>开始

安全密码

重要

Axis 设备在网络中以明文形式发送初始设置的密码。若要在首次登录后保护您的设备,请设 置安全加密的 HTTPS 连接, 然后更改密码。

设备密码是对数据和服务的主要保护。Axis 设备不会强加密码策略,因为它们可能会在不同类型 的安装中使用。

为保护您的数据,我们强烈建议您:

- 使用至少包含 8 个字符的密码,而且密码建议由密码生成器生成。
- 不要泄露密码。
- 定期更改密码,至少一年一次。

验证没有人篡改过固件

要确保设备具有其原始的 Axis 固件, 或在安全攻击之后控制设备, 请执行以下操作:

1. [重置为出厂默认设置](#page-67-0)。请参见 重置为出厂默认设置 [68](#page-67-0)。

重置后,安全启动可保证设备的状态。

2. 配置并安装设备。

网页界面概览

该视频为您提供设备网页界面的概览。

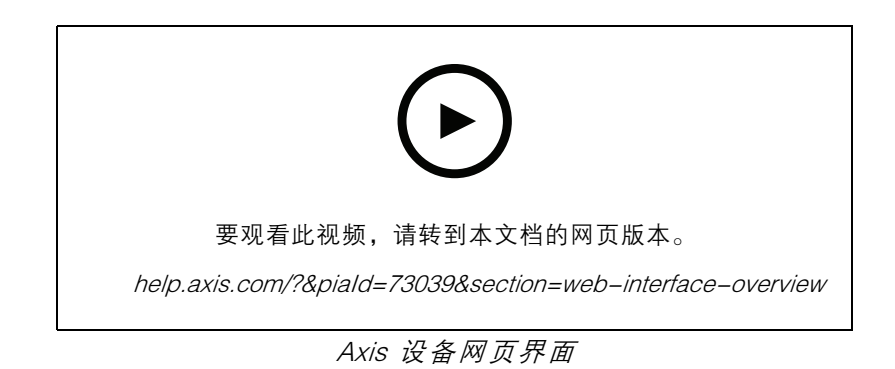

## <span id="page-6-0"></span>配置设备

配置设备

## 基本设置

设置取景模式

- 1. 转到视频 <sup>&</sup>gt; 安装 >取景模式。
- 2. 单击更改。
- 3. 选择取景模式,然后单击保存并重新启动。 另请参见[取景模式](#page-55-0) [56](#page-55-0)。

设置电源频率

- 1. 转到视频 <sup>&</sup>gt; 安装 <sup>&</sup>gt; 电源频率。
- 2. 单击更改。
- 3. 选择电源频率,然后单击保存并重启。

#### 设置方向

- 1. 转到视频 <sup>&</sup>gt; 安装 <sup>&</sup>gt; 旋转。
- 2. 选择 0 或 180 度。

## 调整图像

本部分包括配置设备的说明。如果您想要了解有关特定性能如何工作的更多信息,请转到 [了解更多](#page-55-0) [56](#page-55-0)。

#### 调平摄像机

要调整相对于参考区域或物体的视野,请综合使用水平网格和机械调节。

- 1. 转到视频 > 图像 > , 然后单击
- 2. 单击 <br > 显示水平网格。
- 3. 对摄像机进行机械调节,直到参考区域或物体的位置与水平网格对齐。

### 调节对焦

该产品可以有四种对焦模式:

- 自动: 摄像机根据整个图像自动调整对焦。
- 区域: 摄像机根据图像的选定区域自动调整对焦。
- 手动: 以固定距离手动设置对焦。
- 场所: 对焦设置为图像中心的固定区域。

#### 聚焦点

7

配置设备

要关闭自动对焦并手动调整对焦:

1. 在"实时浏览"窗口中,如果变焦滑块可见,单击变焦并选择对焦。

$$
\cdot \mathsf{M}
$$

2. 单击 并使用滑块设置对焦。

#### 对焦唤醒区域更快地调节对焦

要在特定的水平转动/垂直转动范围保存对焦设置,请添加对焦唤醒区域。每次摄像机移动到该区域时, 它都会回调用先前保存的对焦。摄像机覆盖实景一半的唤醒对焦区域。

我们推荐对焦唤醒功能适合以下场景:

- 实景中有许多手动操作时,例如,使用操纵杆。
- 带手动对焦的 PTZ 预置位效率不高的情况下,例如,对焦设置经常变化。
- 在自动对焦受制于光线条件的低照度场景中。

重要

- 对焦唤醒覆盖特定水平转动/垂直转动范围内的摄像机自动对焦。
- 预置位覆盖对焦唤醒区域中保存的对焦设置。
- 对焦唤醒区域的最大数量为 20。

#### 创建对焦唤醒区域

1. 水平转动、垂直转动和变焦到要对焦的区域。

只要对焦唤醒按钮显示加号 ,便可在该位置添加对焦唤醒区域。

2. 调节对焦。

3. 单击对焦唤醒按钮。

删除对焦唤醒区域

1. 水平转动、垂直转动和变焦到要删除的对焦唤醒区域。

工← –<br>当摄像机侦测到对焦唤醒区域时,对焦唤醒按钮将切换为减号: ┗ –

2. 单击对焦唤醒按钮。

### 低延迟模式减少图像处理时间

通过打开低延迟时间模式,您可以优化直播流的图像处理时间。直播流中的延迟降至下限。使用 低延迟模式时,图像质量低于平时。

- 1. 转到系统 <sup>&</sup>gt; 普通配置。
- 2. 从下拉列表中选择图像源。
- 3. 转到图像源/l0/传感器 > 低延迟模式, 然后选择启用。
- 4. 单击保存。

## 配置设备

### 选择曝光模式

要提高特定监控场景的图像质量,请使用曝光模式。曝光模式让您能够控制光圈、快门速度和增益。转 到视频 > 图像 > 曝光,然后在以下曝光模式之间进行选择:

- 对于大多数使用情况,请选择自动曝光。
- 对于使用某些人造光源(如荧光照明)的环境,请选择无闪烁。

选择与电流频率相同的频率。

• 对于使用某些人造光源和明亮光源的环境(例如,在夜间使用荧光照明并在白天使用日光照明 的室外环境),请选择减少闪烁。

选择与电流频率相同的频率。

• 要锁定当前曝光设置,请选择保持当前设置。

#### 使用夜间模式,可在低光照条件下的通过红外光受益

您的摄像机使用可视光在白天提供彩色图像。但随着可见光减弱,彩色图像变得不明亮和清晰。如果在 发生这种情况时转换到夜间模式,摄像机将使用可视和近红外光线,以提供明亮和详细的黑白图 像。您可将摄像机设置为自转换到夜间模式。

- 1. 转到视频 <sup>&</sup>gt; 图像 >日夜转换模式,并确保红外滤光片设置为自动。
- 2. 要确定您希望摄像机转换为夜间模式的哪一种光线级别, 请将阈值滑块移动至明亮或明亮。

注

如果将转换到夜间模式设置为在亮度较亮时,图像将保持更锐利程度,因为弱光噪点更小。如 果将转换设置为在较暗时进行,则图像颜色会保持较长的水平,但由于弱光噪点,将会产生更 多的图像模糊。

#### 在低照度条件下降低噪声

要在低照度条件下降低噪声,您可调整下面的一种或多种设置:

- 调整噪声和运动模糊之间的平衡。转到视频 > 图像 > 曝光,将模糊-噪声平衡滑块移向低噪点。
- 将曝光模式设置为自动。
- 注

最大快门值可导致运动模糊。

- 要降低快门速度,请将最大快门设置为可能的最大值。
- 注

当您降低增益上限时,图像会变得更暗。

- 将增益上限设置为更低的值。
- 如果可能,将光圈下的滑块移向打开。
- 在视频 > 图像 > 外观下,降低图像中的锐度。

#### 处理具有强背光的场景

动态范围是图像亮度水平的差异。在某些情况下,黑暗和明亮区域之间的差异可能很明显。结果通常会 产生黑暗或明亮区域均可视的图像。宽动态范围 (WDR) 可使图像的明暗区域均可视。

1. 转到视频 <sup>&</sup>gt; 图像 <sup>&</sup>gt; 宽动态范围。

## 配置设备

- 2. 使用局部对比度滑块调整宽动态量。
- 3. 使用色调映射滑块来调整 宽动态量。
- 4. 如果仍有问题,请转到曝光并调节曝光区域以覆盖关注区域。

可以在 [axis.com/web-articles/wdr](https://www.axis.com/sv-se/learning/web-articles/wide-dynamic-range/index) 上找到更多有关宽动态以及如何使用宽动态的信息。

#### 补偿桶形畸变

桶形畸变是一种现象,其中直线显示逐渐变得距离帧边缘更近。宽视野通常会在图像中产生桶形 失真。桶形畸变校正可补偿此失真。

注

桶形畸变校正会影响图像分辨率和视野。

- 1. 转到视频 <sup>&</sup>gt; 安装 <sup>&</sup>gt; 图像校正。
- 2. 打开桶形畸变纠正 (BDC)。

#### 验证像素分辨率

为了验证图像已定义的部分是否包含足够的像素,例如,为能够识别人脸,您可以使用像素计数器。

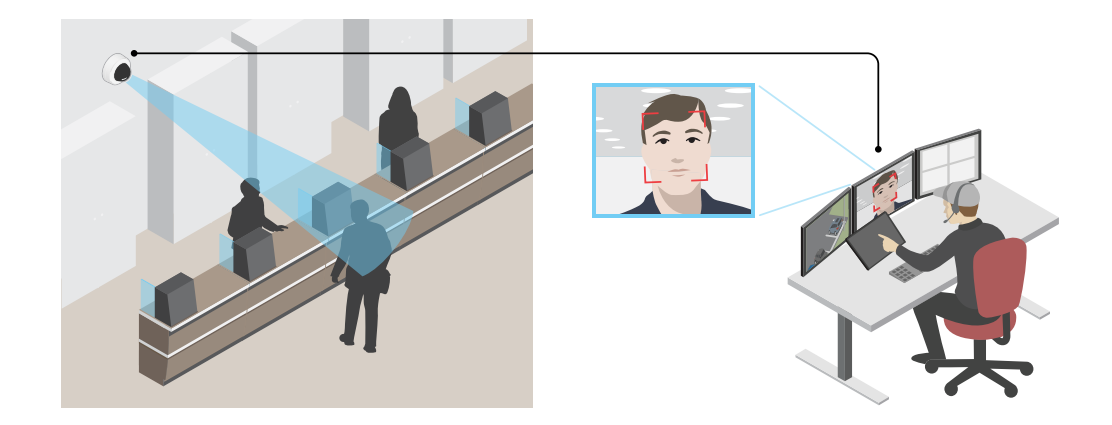

1. 转到视频 > 图像, 然后单击

- 2. 单击 <br />
以使用像素计数器。
- 3. 在摄像机的实时浏览中调整矩形的大小和位置,例如,在人脸可能出现的地方。 您可以查看矩形每条边的像素数量,并确定这些值是否满足您的需求。

#### 使用隐私遮罩隐藏图像的某些部分

您可以创建一个或多个隐私遮罩,以隐藏部分图像。

1. 转到视频 <sup>&</sup>gt; 隐私遮罩。

2. 单击 <sup>十</sup>

### <span id="page-10-0"></span>配置设备

- 3. 单击新遮罩并输入一个名称。
- 4. 根据您的需求调整隐私遮罩的大小和放置。
- 5. 要更改隐私遮罩的颜色,单击隐私遮罩,然后选择一个颜色。

另请参见*隐私遮置 [56](#page-55-0)* 

#### 显示图像叠加

您可在视频流中叠加图片。

- 1. 转到视频 <sup>&</sup>gt; 叠加。
- 2. 选择图像并单击
- 3. 单击图像。
- 4. 拖放图像。
- 5. 单击上传。
- 6. 单击管理叠加。
- 7. 选择图像和位置。您也可在直播视图中拖动叠加图像以更改位置。

#### 将水平转动或垂直转动位置显示为文本叠加

您可以将水平转动或垂直转动位置显示为图像中的叠加。

- 1. 转到视频 > 叠加, 然后单击
- 2. 在文本字段中,键入 #x 以显示水平转动位置。 键入 #y 以显示垂直转动位置。
- 3. 选择外观、文本大小和对齐方式。
- 4. 当前的水平转动和垂直转动位置显示在实时视图图像和录制内容中。

调整摄像机视图(PTZ)

#### 限制水平转动、垂直转动和变焦移动

如果您不希望摄像机到达场景的某些部分,则可限制水平转动、垂直转动和变焦移动。例如,您希望在 位于您打算监控的停车场附近的单元建筑中保护派驻人员的隐私。

要限制变焦移动:

- 1. 转到PTZ <sup>&</sup>gt; 限制。
- 2. 根据需要设置限制。

## 查看并录制视频

本部分包括配置设备的说明。要了解有关流和存储的工作原理的更多信息,请转到 [码流传输和存储](#page-60-0) [61](#page-60-0)。

### <span id="page-11-0"></span>配置设备

#### 降低带宽和存储

#### 重要

降低带宽可能导致图像中的细节损失。

- 1. 转到视频 <sup>&</sup>gt; 流。
- 2. 在直播视图中单击 <
- 3. 选择视频格式 H.264。
- 4. 转到视频 <sup>&</sup>gt; 流 <sup>&</sup>gt; 常规并增加压缩。
- 5. 转到视频 <sup>&</sup>gt; 流 <sup>&</sup>gt; Zipstream 并执行以下一个或多个操作:

注

Zipstream 设置可用于 H.264 和 H.265。

- 选择你要使用的 Zipstream 级别。
- 打开存储优化。仅当 VMS 支持 B 帧时,才可使用此选项。
- 打开动态 FPS。
- 打开动态 GOP 并设置高 GOP 长度值的上限。

#### 注

大多数网页浏览器不支持 H.265 的解码,因此这款设备在其网页界面中不支持这种情况。相反,您 可以使用支持 H.265 解码的视频管理系统或应用程序。

### 设置网络存储

要在网络上存储录制内容,您需要设置网络存储。

- 1. 转到系统 <sup>&</sup>gt; 存储。
- 2. 单击 <sup>十</sup> 添加网络存储 (在网络存储下)。
- 3. 键入主机服务器的 IP 地址。
- 4. 在网络共享下键入主机服务器上共享位置的名称。
- 5. 键入用户名和密码。
- 6. 选择 SMB 版本或将其保留在自动状态。
- 7. 如果遇到临时连接问题或尚未配置共享,选中添加共享而不测试。
- 8. 单击添加。

#### 录制并观看视频

直接从摄像机录制视频

- 1. 转到视频 <sup>&</sup>gt; 图像。
- 2. 要开始录制, 请单击 ●

## <span id="page-12-0"></span>配置设备

如果尚未设置存储,请单击 → → 和 ◆ 。有关如何[设置网](#page-11-0)络存储的说明,请参见 *设置网* [络存储](#page-11-0) [12](#page-11-0)

3. 要停止录制,再次单击

观看视频

- 1. 转到录制。
- 2. 在列表中单击 ▶ 以杳看您的录制内容。

设置事件规则

您可以创建规则来使您的设备在特定事件发生时执行某项操作。规则由条件和操作组成。条件可以用来 触发操作。例如,设备可以在侦测到移动后开始录制或发送电子邮件,或在设备录制时显示叠加文本。 若要了解更多信息,请查看我们的指南[事件规则入门](https://help.axis.com/get-started-with-rules-for-events)。

#### 触发操作

- 1. 转到系统 <sup>&</sup>gt; 事件,然后添加一个规则。该规则可定义设备执行特定操作的时间。您可将规 则设置为计划触发、定期触发或手动触发。
- 2. 输入一个名称。
- 3. 选择触发操作时必须满足的条件。如果为操作规则指定多个条件,则必须满足条件才能触发操作。
- 4. 选择设备在满足条件时应执行何种操作。
- 注

如果您对一条处于活动状态的规则进行了更改,则必须重新开启该规则以使更改生效。

#### 当摄像机侦测到物体时录制视频

本示例解释了如何设置摄像机,当摄像机侦测到物体时开始录制到 SD 卡。该录制内容将包括侦测前 5 秒到侦测结束后一分钟之间的画面。

在您开始之前:

- 请确保您已安装 SD 卡。
- 1. 如果应用程序尚未运行,请将其启动。
- 2. 请确保已根据需要设置了应用程序。

创建一个规则:

- 1. 转到系统 <sup>&</sup>gt; 事件,然后添加一个规则。
- 2. 为规则键入一个名称。
- 3. 在操作列表中,在录制下,选择在规则处于活动状态时录制视频。
- 4. 存储选项列表中,选择 SD\_DISK。
- 5. 请选择一个摄像机和一个流配置文件。
- 6. 将预缓冲时间设置为 5 秒。

### 配置设备

- 7. 将后缓冲时间设置为1 分钟。
- 8. 单击保存。

## 当设备侦测到物体时,显示视频流中的文本叠加

本示例说明了当设备侦测到物体时,如何显示文本"Motion detected"。

- 1. 如果应用程序尚未运行,请将其启动。
- 2. 请确保已根据需要设置了应用程序。

添加叠加文本:

1. 转到视频 <sup>&</sup>gt; 叠加。

# 2. 在叠加下,选择文本,然后单击

- 3. 在文本字段中,输入 #D。
- 4. 选择文本大小和外观。
- 5. 要对文本叠加进行定位, 请单击 并选择一个选项。
- 创建一个规则:
	- 1. 转到系统 <sup>&</sup>gt; 事件,然后添加一个规则。
	- 2. 为规则键入一个名称。
	- 3. 在操作列表中,在叠加文本下,选择使用叠加文本。
	- 4. 选择视频通道。
	- 5. 在文本中 ,键入"已侦测到移动动作"。
	- 6. 设置持续时间。
	- 7. 单击保存。
- 注

如果您更新叠加文本,它将在视频流上动态自动更新。

## 当摄像机侦测到移动时,将摄像机定向到预置位

本示例解释了如何设置摄像机,使其在侦测到图像中的运动时转到预置位。

- 1. 如果应用程序尚未运行,请将其启动。
- 2. 请确保已根据需要设置了应用程序。

添加预置位:

转到 PTZ,然后通过创建预置位来设置摄像机的定向位置。

创建一个规则:

- 1. 转到系统 <sup>&</sup>gt; 事件,然后添加一个规则。
- 2. 为规则键入一个名称。
- 3. 在操作列表中,选择转到预置位。

## 配置设备

- 4. 选择您希望摄像机转到的预置位。
- 5. 单击保存。

### 当摄像机侦测到大的噪音时录制视频

本示例解释了如何将摄像机设置为在侦测到大的噪音前五秒开始录制并在两分钟后停止。

打开音频:

1. 设置流配置以包括音频,请参见[向录像添加音频](#page-15-0) [16](#page-15-0)。

打开音频侦测:

- 1. 转到系统 <sup>&</sup>gt; 侦测器 <sup>&</sup>gt; 音频侦测。
- 2. 根据您的需求调整声音级别。
- 创建一个规则:
	- 1. 转到系统 <sup>&</sup>gt; 事件,然后添加一个规则。
	- 2. 为规则键入一个名称。
	- 3. 在条件列表中的音频下,选择音频侦测。
	- 4. 在操作列表中,在录像下,选择 录制视频。
	- 5. 存储选项列表中,选择 SD\_DISK。
	- 6. 选择音频已打开的流配置文件。
	- 7. 将预缓冲时间设置为 5 秒。
	- 8. 将后缓冲时间设置为 2 分钟。
	- 9. 单击保存。

#### 使用门卫值守功能自动放大特定区域

此示例说明如何使用门守让摄像机自动放大通过大门的车辆的车牌。车辆通过之后,摄像机将缩 小到起始位置。

创建预置位:

- 1. 转到PTZ <sup>&</sup>gt; 预置位。
- 2. 创建包含门入口的起始位置。
- 3. 创建放大的预置位,以便其覆盖图像中假定为车牌显示位置的区域。

创建一个规则:

- 1. 转到系统 <sup>&</sup>gt; 事件并添加响应规则。
- 2. 将响应规则命名为 "门卫值守功能"。
- 3. 在操作列表中的预置位下,选择转到预置位。
- 4. 选择视频通道。
- 5. 选择预置位。
- 6. 要在摄像机返回到起始位置之前等待一段时间,请将时间设置为初始位超时。

#### <span id="page-15-0"></span>配置设备

7. 单击保存。

## 如果有人喷涂镜头,自动发送电子邮件

激活篡改侦测:

- 1. 转到系统 <sup>&</sup>gt; 侦测器 <sup>&</sup>gt; 摄像机篡改。
- 2. 为触发延迟设置值。该值指示发送电子邮件之前必须经过的时间。
- 3. 打开黑暗图像时触发以检测镜头是否被喷涂、覆盖或严重失焦。

添加电子邮件接受者:

- 4. 转到系统 > 事件 > 接受者, 然后添加一个接受者。
- 5. 键入接受者的名称。
- 6. 选择电子邮件。
- 7. 键入要向其发送电子邮件的电子邮件地址。
- 8. 摄像机没有自己的电子邮件服务器,因此必须登录到另一个电子邮件服务器才能发送电子邮件。 根据您的电子邮件提供商的情况填写其余信息。
- 9. 要发送测试电子邮件,单击测试。
- 10.单击保存。
- 创建一个规则:
	- 11.转到系统 > 事件 > 规则, 然后添加一个规则。
	- 12.为规则键入一个名称。
	- 13.在条件列表中,在视频下,选择纂改。
	- 14.在操作列表中,在通知下,选择送电子邮件通知,然后从列表中选择接受者。
	- 15.键入电子邮件的主题和消息。

16.单击保存。

## 音频

#### 向录像添加音频

打开音频:

- 1. 转到视频 <sup>&</sup>gt; 流 <sup>&</sup>gt; 音频,并包含音频。
- 2. 如果设备有多个输入源,在源中选择正确的源。
- 3. 转到音频 <sup>&</sup>gt; 设备设置,然后打开正确的输入源。
- 4. 如果对输入源进行了更改,单击应用更改。

#### 编辑用于录制的流配置文件:

- 5. 转到系统 <sup>&</sup>gt; 流配置文件,然后选择流配置文件。
- 6. 选择包含音频,然后将其打开。

配置设备

7. 单击保存。

<span id="page-17-0"></span>网页界面

网页界面

要达到设备的网页界面,请在网页浏览器中键入设备的 IP 地址。

注

对本节中描述的功能和设置的支持因设备而异。此图标 指示功能或设置仅在某些设备中可用。

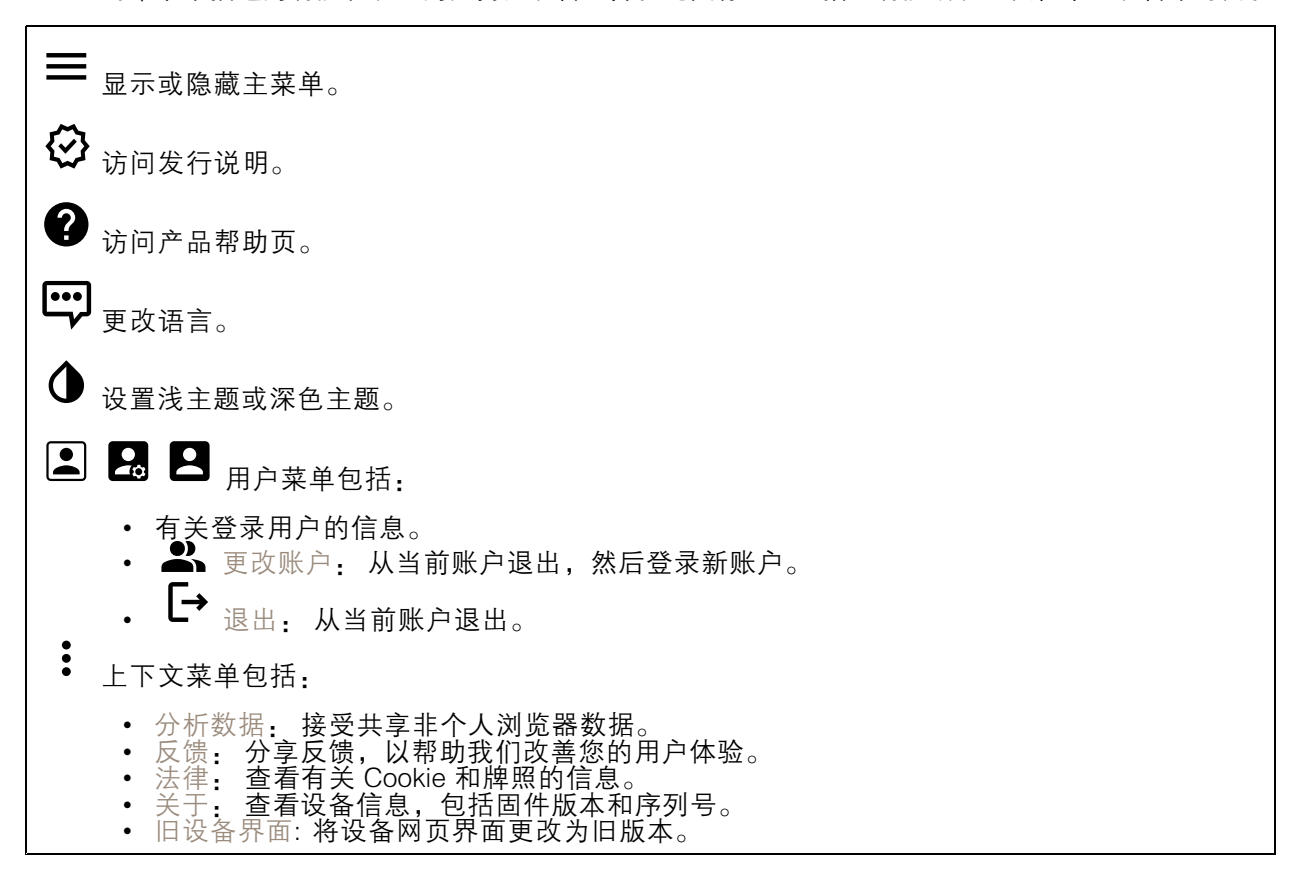

状态

设备信息

显示设备信息,包括固件版本和序列号。

升级固件: 升级设备上的固件。转到在其中进行固件升级的维护页面。

时间同步状态

显示 NTP 同步信息, 包括设备是否与 NTP 服务器同步以及下次同步前的剩余时间。

NTP 设置: 查看并更新 NTP 设置。转到可更改 NTP 设置的日期和时间页面。

安全

## <span id="page-18-0"></span>网页界面

显示活动设备的访问类型以及正在使用的加密协议。对设置的建议基于《AXIS OS 强化指南》。

强化指南: 转到 《AXIS OS [强化指南》](https://help.axis.com/en-us/axis-os-hardening-guide), 您可在其中了解有关如何应用 Axis 设备理想实践的更多信息。

PTZ

显示 PTZ 状态和上一次测试的时间。

测试: 开始 PTZ 机械测试。在测试期间,没有视频流可用。测试完成后,设备将恢复到其起始位置。

连接的客户端

显示连接和连接的客户端数量。

查看详细信息: 查看和更新已连接客户端列表。该列表显示了每个客户端的 IP 地址、协议、端 口和 PID/进程。

正在进行的录制

显示正在进行的录制及其指定的存储空间。

录制: 查看正在进行的录制和过滤的录制文件及其来源。有关详细信息,请参见 *[录制内容](#page-32-0) [33](#page-32-0)* 

■■■显示保存录制内容的存储空间。

视频

 $(+)$ 单击并拖动以在实时浏览中进行水平转动和垂直转动。

缩放 使用此滑块可放大和缩小。

对焦 此设置用于在显示区域中设置焦点。根据设备,可使用不同的对焦模式。

•自动: 摄像机根据整个图像自动调整对焦。

- 
- 手动: 以固定距离手动设置对焦。 区域: 摄像机针对图像的选定区域自动调整对焦。 场所: 摄像机针对图像中央自动调整对焦。
	-

亮度 此设置用于调整图像中的光线强度,例如,为了让物体更容易查看。在捕捉图像后应用亮度,不 会影响图像的信息。要在黑暗区域获得更多详细信息,推荐尝试加大增益或增加曝光时间。

网页界面

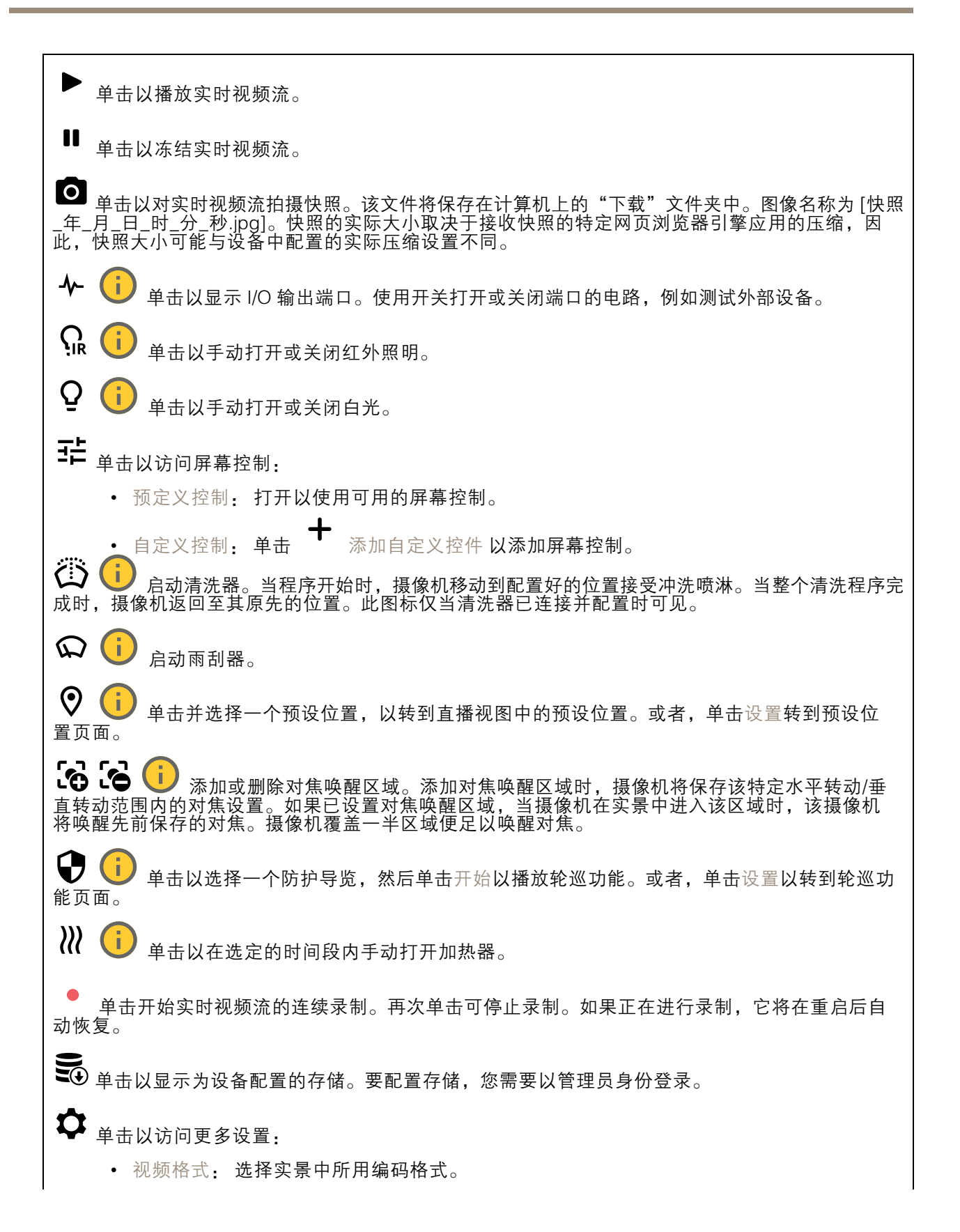

## 网页界面

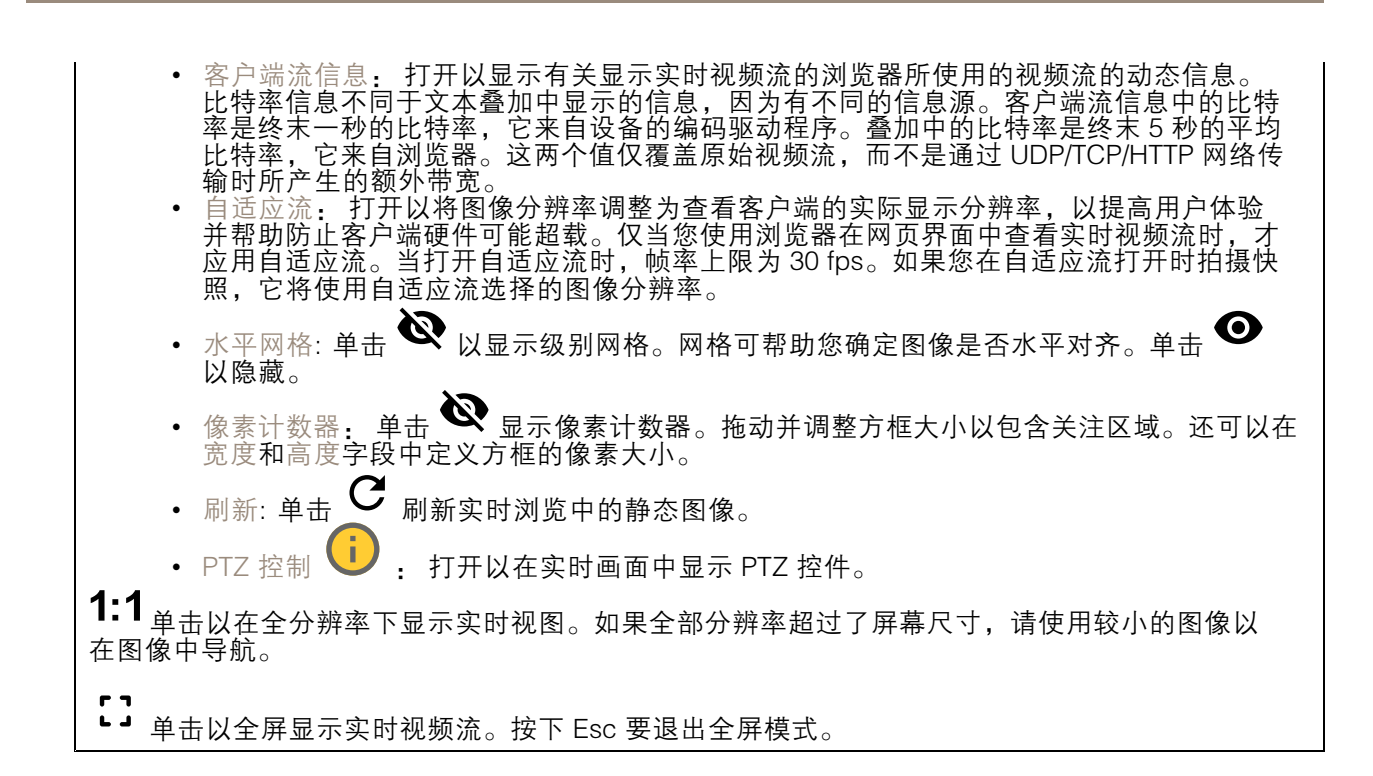

## 安装

取景模式 | | | | | 取景模式是一种预设配置, 用于定义摄像机取景的方式。当您更改取景模式时, 它 可能会影响许多其他设置,例如,视点区域和隐私遮罩。 安装位置 ↓ 3 图像的方向会根据您按照摄像机的方式而变化。 电源频率: 要尽可能减少图像闪烁,选择您所在地区使用的频率。美国地区通常使用 60 Hz。世界上的 其余地区大部分使用 50 Hz。如果您无法确定您所在地区的电源频率,请咨询当地机构。

旋转: 选择理想的图像方向。

图像校正

重要 我们建议您不要同时使用多图像校正功能,因为它可能会导致性能问题。 筒形畸变纠正 (BDC) → 如果其受到桶形失真的影响, 打开以获取直图像。筒形畸变是一种能让图 像看起来呈曲线并向外弯曲的镜头效果。缩小图像时,可以更清楚地看见此情况。 裁剪 ▓ ↓ 使用滑块调整校正级别。较低的级别意味着以损失图像高度和分辨率来保持图像宽 度。较高的级别意味着以损失图像宽度来保持图像高度和分辨率。

## 网页界面

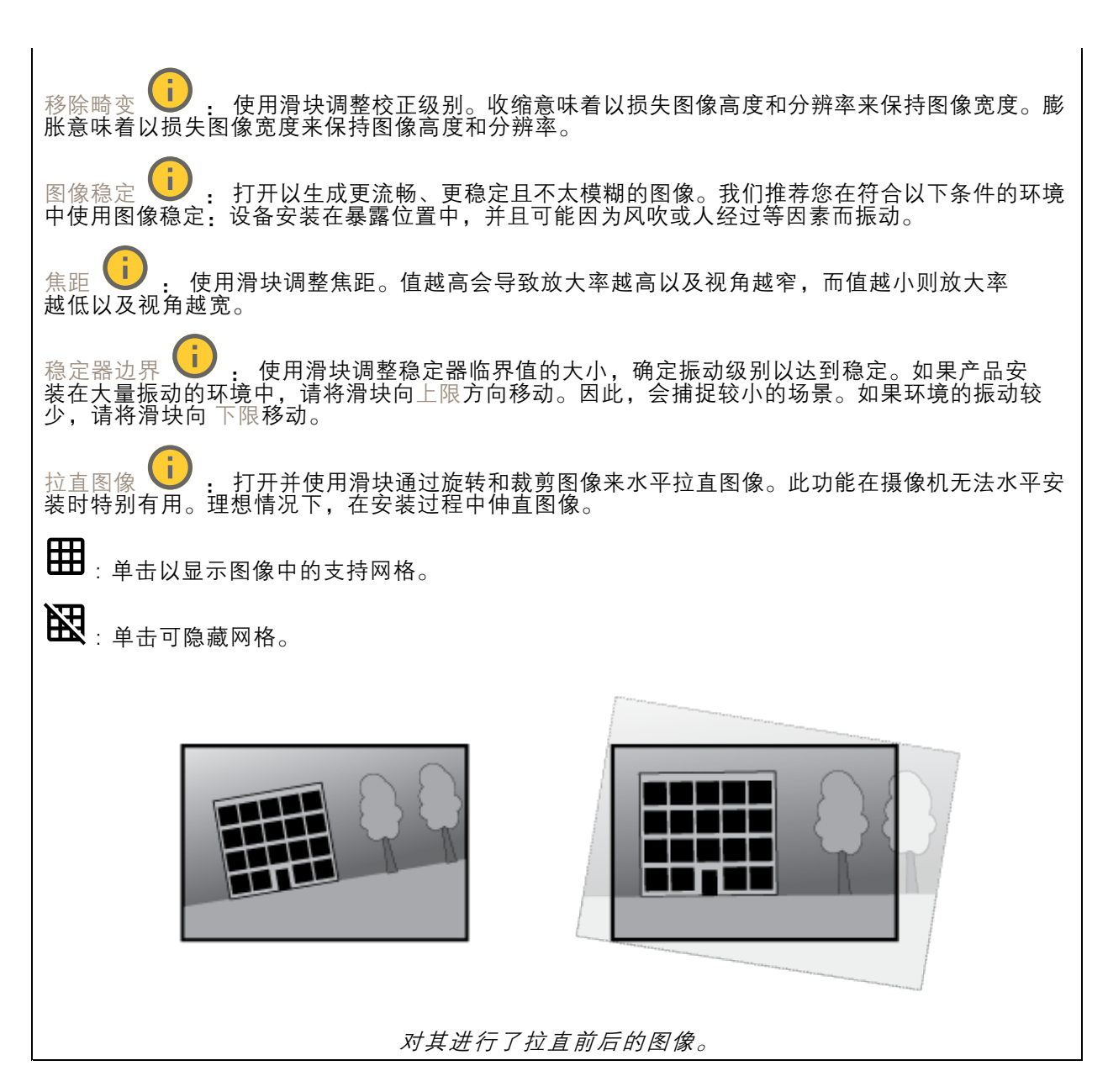

## 图像

外观

网页界面

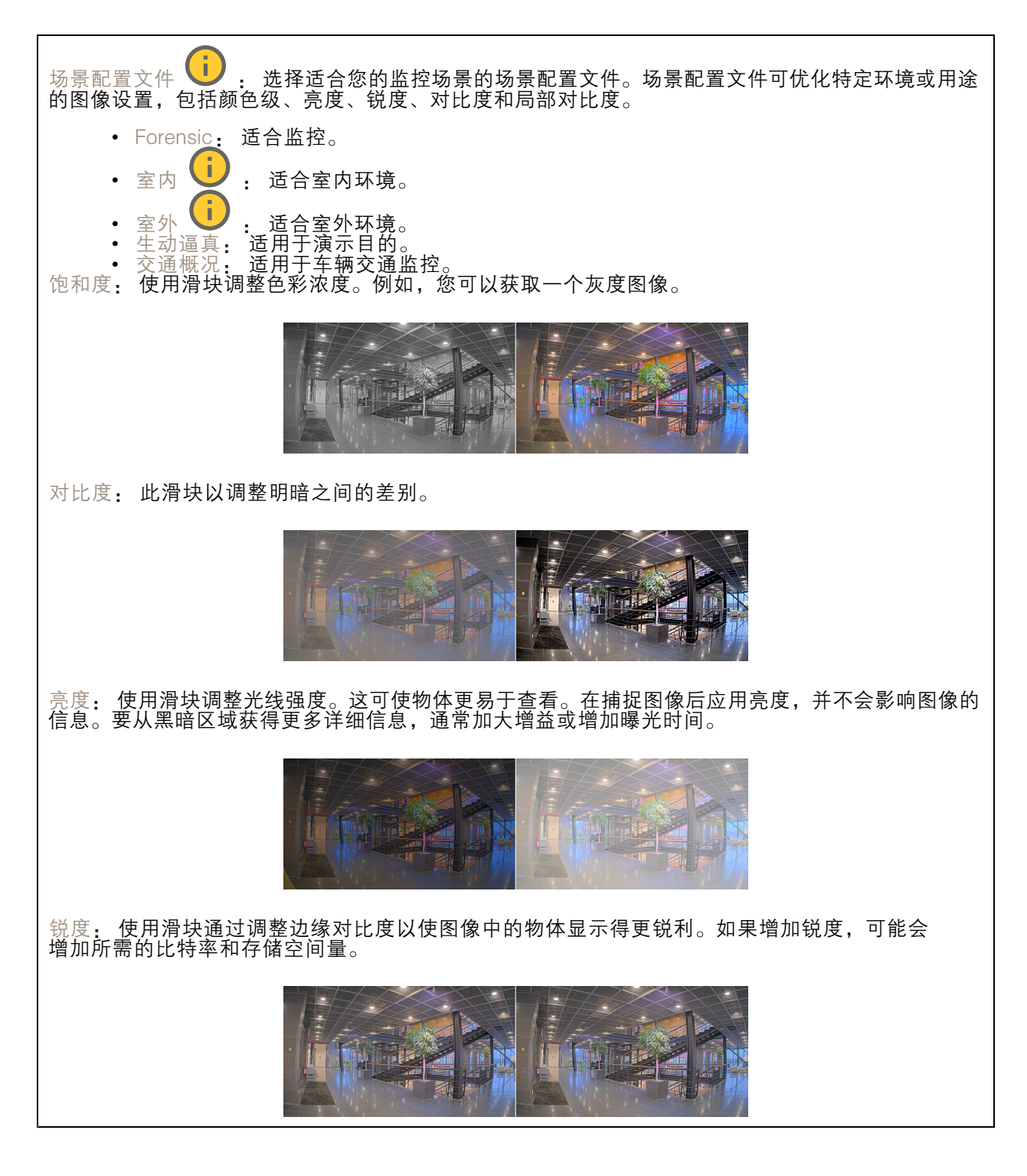

宽动态范围

网页界面

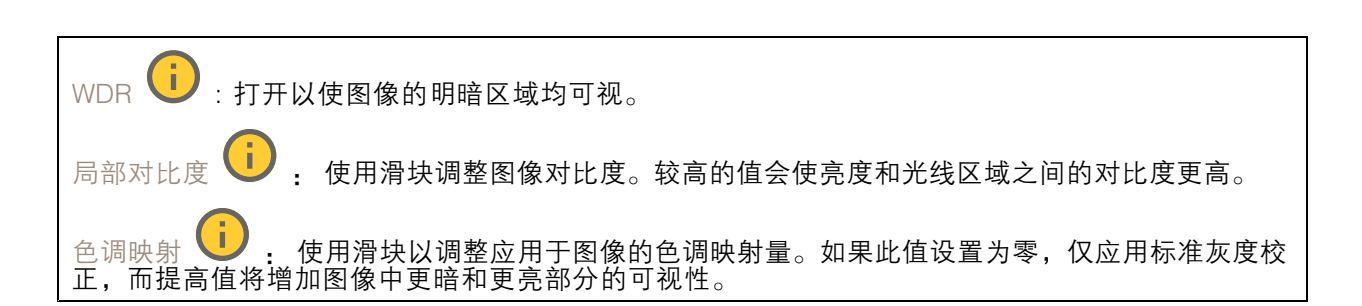

#### 白平衡

当摄像机侦测到进入光线的色温时,它可以调整图像,以便让颜色看起来更加自然。如果这还不 够,您可从列表中选择合适的光源。

自动白平衡设置可通过逐渐适应变化来降低颜色闪烁的风险。若要更改照明或摄像机首次启动时,可能 需要长达 30 秒来适应新光源。如果某个场景中存在多个类型的光源,即,这些光源的色温不同,则 主导光源将用作自动白平衡算法的参考。通过选择与要用作参考的光源相匹配的固定白平衡设置,可 以覆盖此行为。

#### 光线环境: • 自动:自动识别和补偿光源颜色。这是在多数情况下建议使用的设置。 **自动 - 室外 ● → 有动识别和补偿光源颜色。这是在多数室外场景下建议使用的设置。** <u>●</u><br>● 固定颜色调整,用于采用人造光源(荧光照明除外)的房间,适合 自定义 - 室内<br>约 2800 K 的正常色温。 • 自定义 – 室外 ♥ ↓ 固定颜色调整, 用于色温约 5,500 K 的晴朗天气条件。 •• 固定 – 荧光 1: 固定颜色调整,用于色温约 4000 K 的荧光照明。 •• 固定 – 荧光 2: 固定颜色调整,用于色温约 3000 K 的荧光照明。 固定 - 室内: 固定颜色调整, 用于采用人造光源(荧光照明除外)的房间, 适合约 2800 K 的 正常色温。 • 固定 - 室外 1: 固定颜色调整,用于色温约 5,500 K 的晴朗天气条件。 • 固定 – 室外 2: 固定颜色调整,用于色温约 6500 K 的多云天气条件。 路灯 - 汞 □ : 固定颜色调整, 用于街道照明中常用汞蒸汽灯发出的紫外线。 • 路灯 - 钠 ♥️ : 固定颜色调整,用于补偿街道照明中常用钠蒸气灯的橙黄色。 • 保持当前设置: 保持当前设置,不补偿光线变化。 • 手动 Ѿ️ :借助白色物体固定白平衡。将圆圈拖曳到您想让摄像机显示为白色的实景图像 中的物体上。使用红平衡和蓝平衡滑块以手动调整白平衡。

白天-夜间模式

## 网页界面

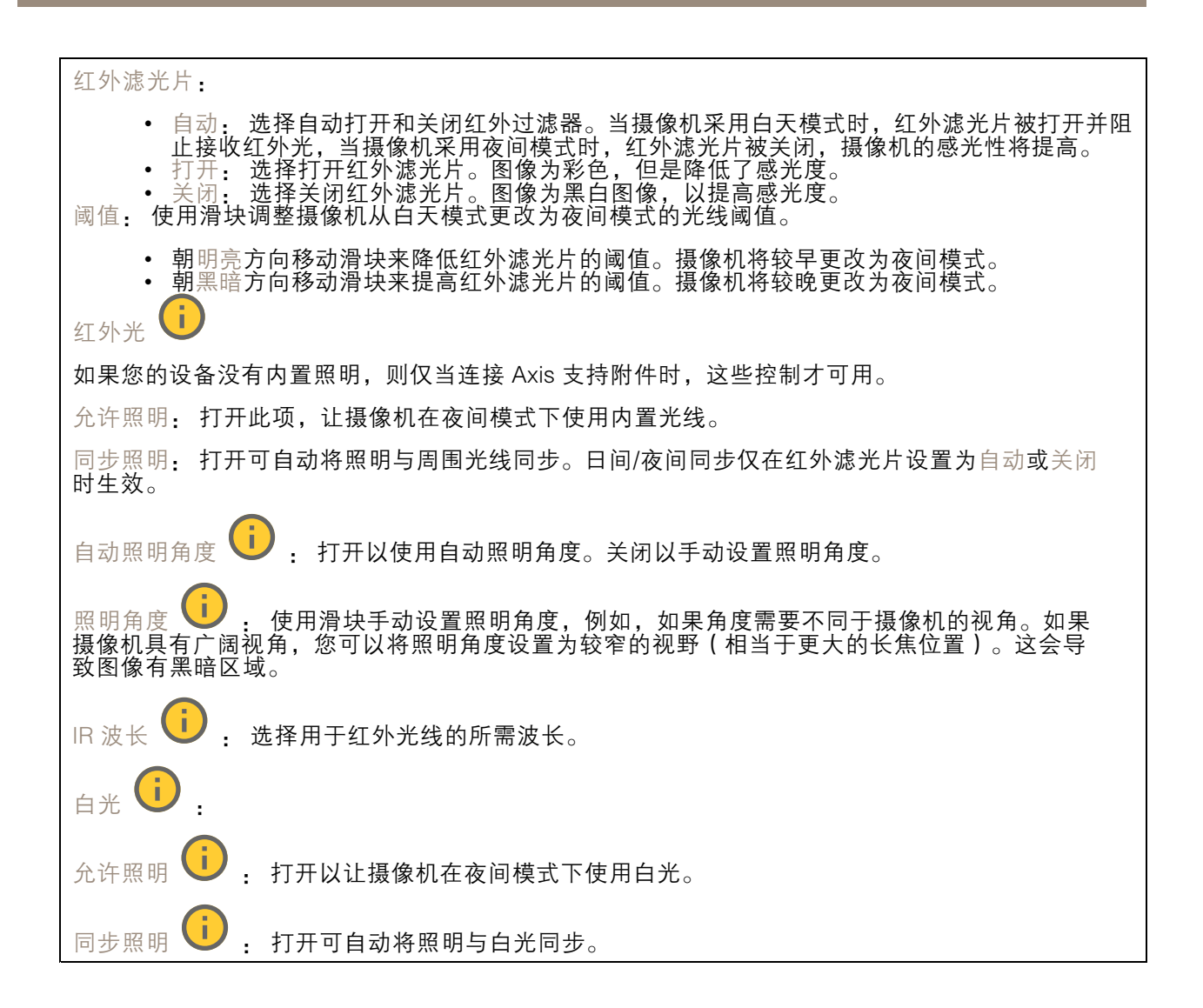

曝光

选择曝光模式以减少图像中迅速变化的不良效应,如不同光源类型产生的闪烁。我们推荐您使用自 动曝光模式,或使用与电力网络相同的频率。

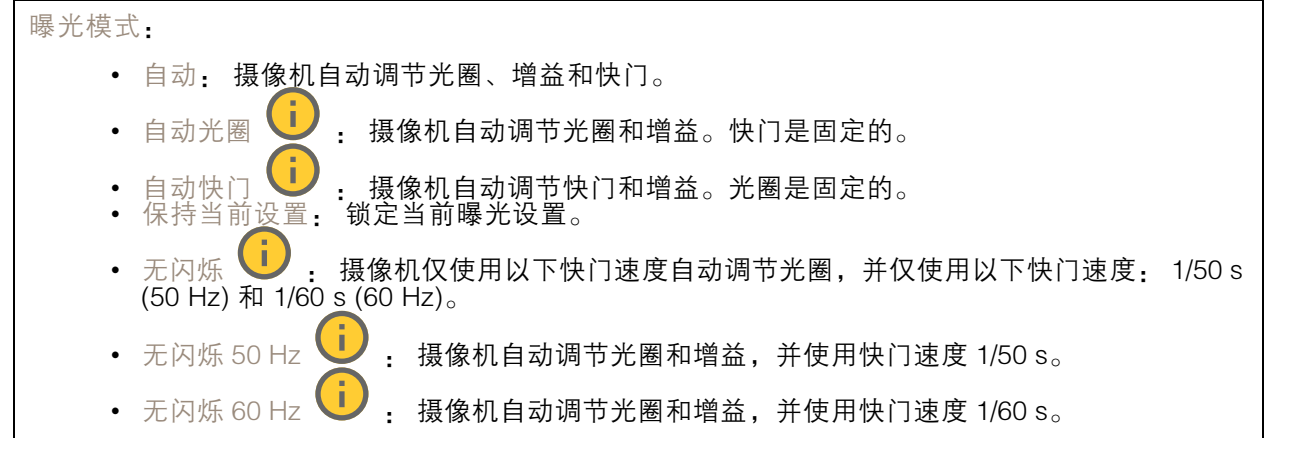

网页界面

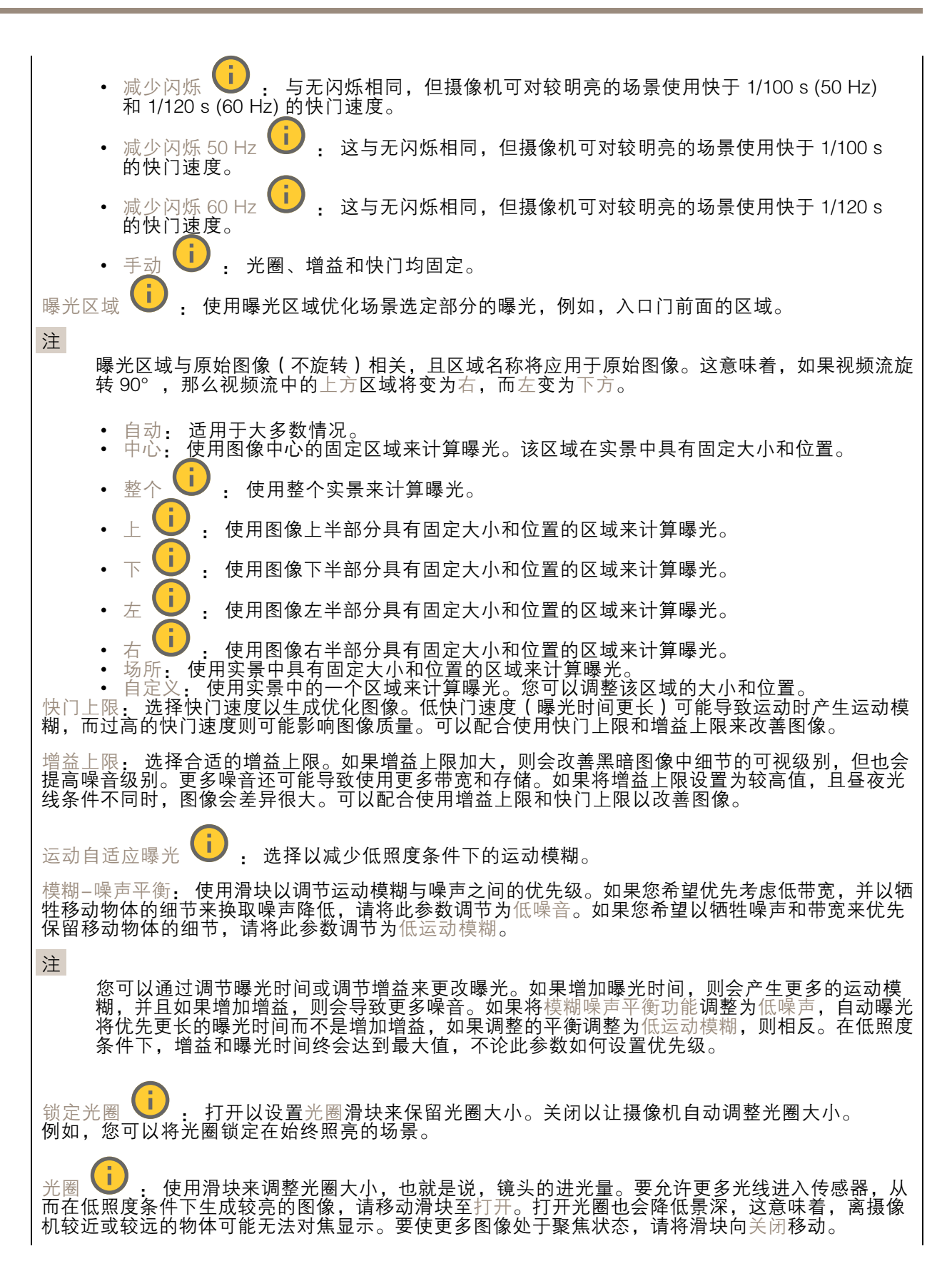

## 网页界面

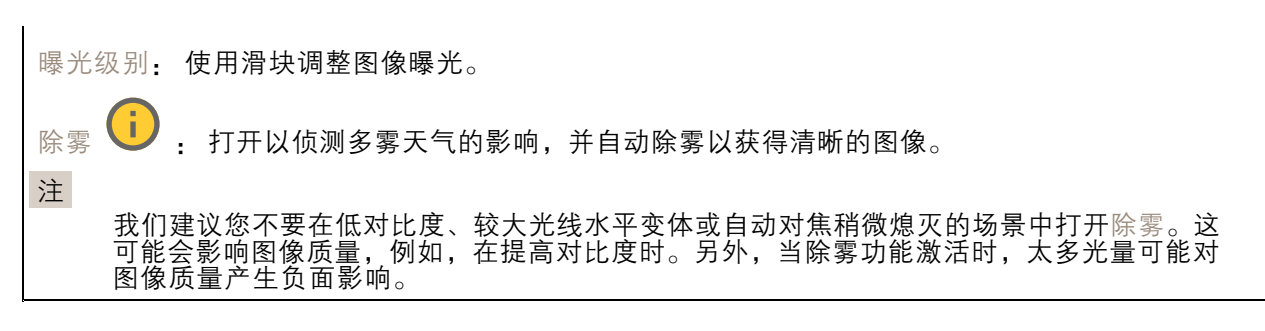

流

#### 常规

分辨率: 选择适合监控场景的图像分辨率。更高的分辨率会增加带宽和存储。 帧速: 为了避免网络带宽问题或降低存储容量,可将帧速限制为一个固定值。如果将帧速保留为零, 则帧速将保持在当前条件下可能的帧速上限。更高的帧速要求更多带宽和存储容量。 压缩: 使用滑块调整图像压缩。高压缩导致更低的比特率和更差的图像质量。低级别的压缩可提高图 像质量,但在录制时会使用更多带宽和存储。 签名视频 (■ ) : 打开以将签名视频功能添加到视频。签名视频通过向视频添加加密签名来保护 视频免受篡改。

#### Zipstream

Zipstream 是一种针对视频监控进行了优化的比特率降低技术,能够实时降低 H.264 或 H.265 流中的 平均比特率。Axis Zipstream 在具有多个关注区域的场景(例如,有移动物体的场景)中应用高比特 率。当场景更加静态时,Zipstream 使用更低的比特率,从而减少所需存储。要了解更多信息,请参 见*以 Axis Zipstream [降低比特率](https://www.axis.com/learning/web-articles/reducing-the-bit-rate-with-axis-zipstream)* 

选择比特率降低强度:

- •关闭: 比特率没有降低。<br>低: 在大部分场景中没有
- 在大部分场景中没有可见的质量降低。这是默认选项,可用于各类型的场景以降低 比特率。
- 通过在较低关注度区域内噪声减少且细节水平略低(例如,没有移动)的某些场 景中的可视效果。
- 高: 通过在较低关注度区域内噪声减少且细节水平降低 ( 例如, 没有移动 ) 的某些场景中的 可视效果。我们为使用本地存储的云连接设备和设备推荐此级别。
- •• 更高: 通过在较低关注度区域内噪声减少且细节水平降低 ( 例如, 没有移动 ) 的某些场 景中的可视效果
- 非常高: 在大多数场景中具有可见效果。比特率已针对存储下限进行了优化。

优化存储: 打开以在保持质量的同时尽可能降低比特率。优化不应用于网络客户端中显示的流。仅当您 的 VMS 支持 B 帧时,才可使用此选项。打开优化存储还会打开动态 GOP。

动态 FPS (每秒帧数): 打开以允许带宽随场景中的活动级别不同而异。更多的活动需要更多带宽。

下限: 输入一个值,以根据场景运动调整 fps 下限和流默认 fps 之间的帧速。我们建议您在很少运 动的场景中使用下限,帧速可降至 1 或更低。

动态图片组 (GOP) (图片组): 打开以根据场景中的活动级别动态调整 I 帧之间的间隔。

上限: 输入 GOP 长度上限,即两个 I 帧之间的 P 帧数上限。I 帧是独立的图像帧,不依赖于其他帧。

## 网页界面

P 帧: P 帧是仅显示图像与前一帧的变化的预测图像。输入所需的 P 帧数量。该数量越高,所需带 宽越少。但是,如果出现网络拥塞,视频质量可能会明显下降。

#### 比特率控制

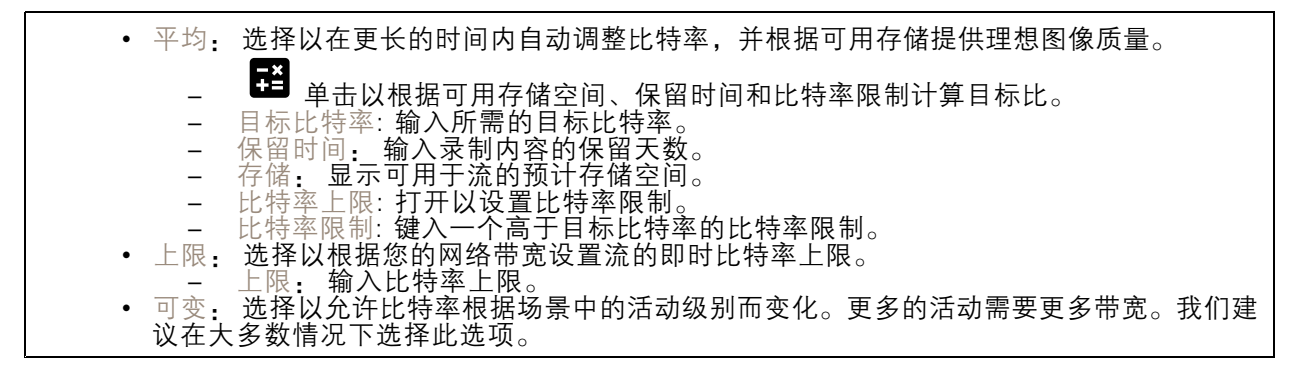

音频

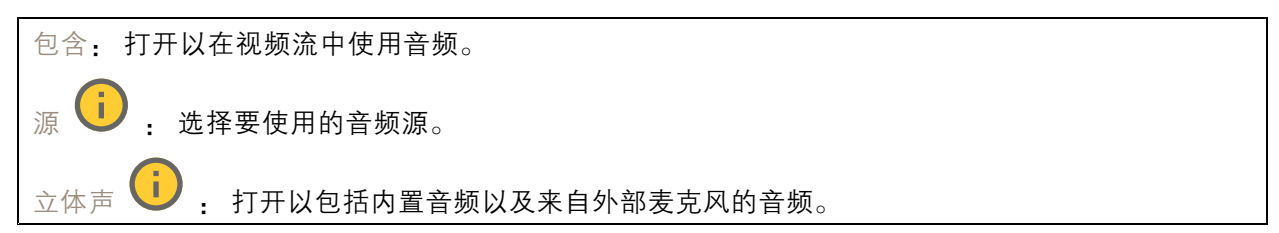

#### 叠加

┿ : 单击以添加叠加。从下拉列表中选择叠加类型: 文本: 选择以显示集成在实时视图图像中且在各视图、录制和快照中可见的文本。您可以输 入自己的文本,也可以包括预先配置的修饰符,以自动显示示例时间、日期及帧速。 : 单击以添加日期显示符 %F,以显示年-月-日。 - ◆ :单击以添加时间调节器 %x,以显示时:分:秒(24 小时制)。 -- 调节器: 单击以选择列表中显示的任一调节器,以将其添加到文本框中。例如,%a -显示星期几。 大小: 选择所需字体大小。 外观: 选择文本颜色和背景色,如白色文本加黑色背景(默认)。 -\_ ┗━┛:在图像中选择叠加的位置。 图像: 选择以显示通过视频流叠加的静态图像。您可以使用 bmp、.png、jpeg 或 svg 文件。 要上载图像,请单击图像。在上载图像之前,您可以选择:<br>——使用分辨率缩放: 选择自动缩放叠加图像以适合视频分辨率。<br>——使用透明色: 选择并输入该颜色的 RGB 十六进制值。使用 RRGGBB 格式。十六进制 值的示例: FFFFFF 表示白色,000000 表示黑色,FF0000 表示红色,6633FF 表示蓝 色,669900 表示绿色。仅适用于 .bmp 图像。 • 场景注释 → : 选择以在视频流中显示叠加在同一位置的文本, 即使摄像机向另一个方向 平移或倾斜也是如此。您可以选择仅在特定缩放级别内显示叠加层。

## 网页界面

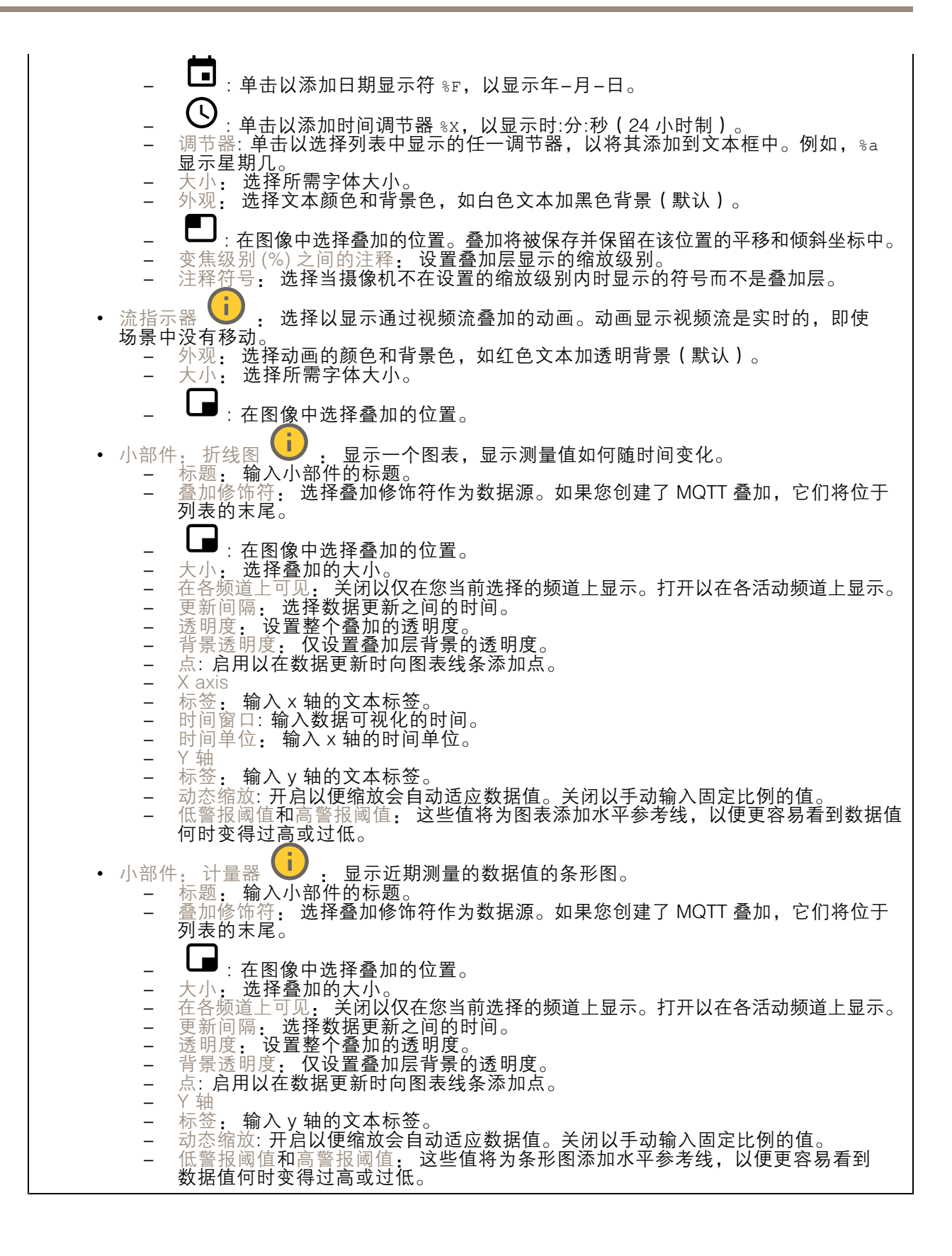

## <span id="page-29-0"></span>网页界面

#### 隐私遮罩

╅ : 单击以创建新的隐私遮罩。 隐私遮罩: 单击此处可更改各隐私遮罩的颜色, 或永久删除各隐私遮罩。 单元格大小: 如果选择马赛克颜色,隐私遮罩将显示为像素化模式。使用滑块可更改像素的大小。

■遮罩 x: 单击可重命名、禁用或永久删除遮罩。

### PTZ

#### 预置位

预置位

预设位置是存储在摄像机内存中的特定水平转动、垂直转动和变焦位置。您可以使用预设位置在视野 的不同区域之间快速导航,或创建自动轮巡。

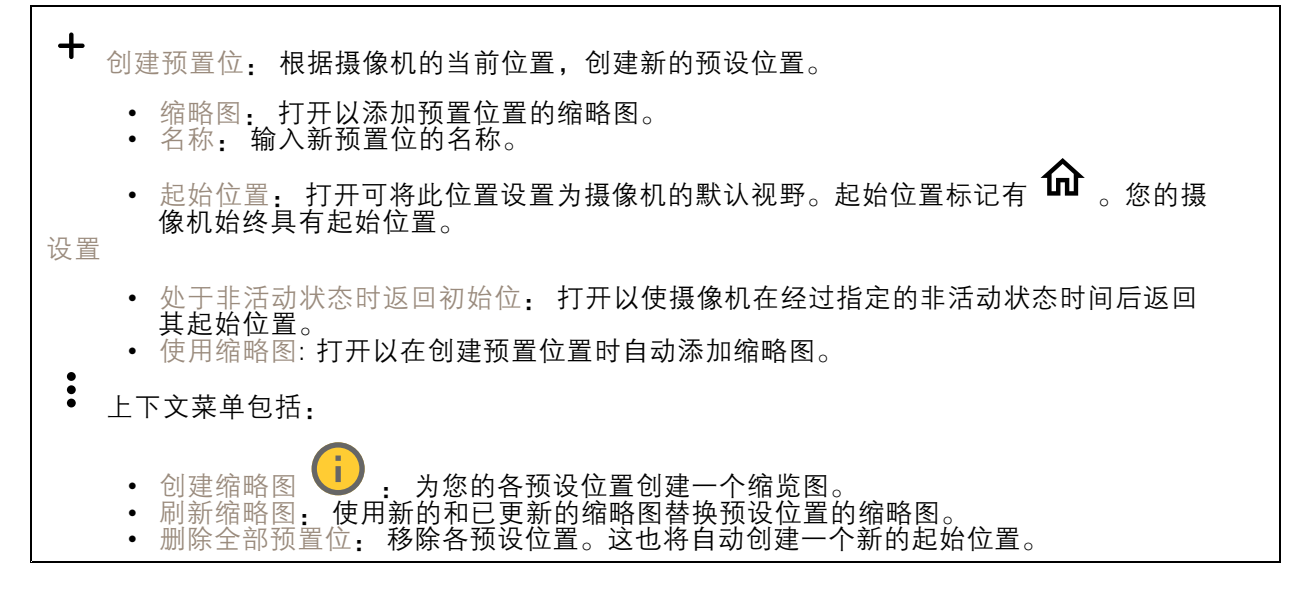

#### 限制

要缩小监控范围下的区域,您可以限制 PTZ 移动。 保存为水平转动 0: 单击可将当前位置设置为水平转动坐标的零点。 水平转动-垂直转动限制: 当您设置水平转动垂直转动限制时, 摄像机将使用图像中心的坐标。 •:←<br>☆ 左侧水平转动限制: 单击以限制摄像机向左的水平移动。再次单击可移除限制。 • $\rightarrow$ : $_{\dot{\tau}\,$  有侧水平转动限制:单击以限制摄像机向右的水平移动。再次单击可移除限制。

- •顶部垂直转动限制: 单击以将摄像机垂直转动移动限制在顶部。再次单击可移除限制。
- 底部垂直转动限制: 单击以将摄像机垂直转动移动限制在底部。再次单击可移除限制。

网页界面

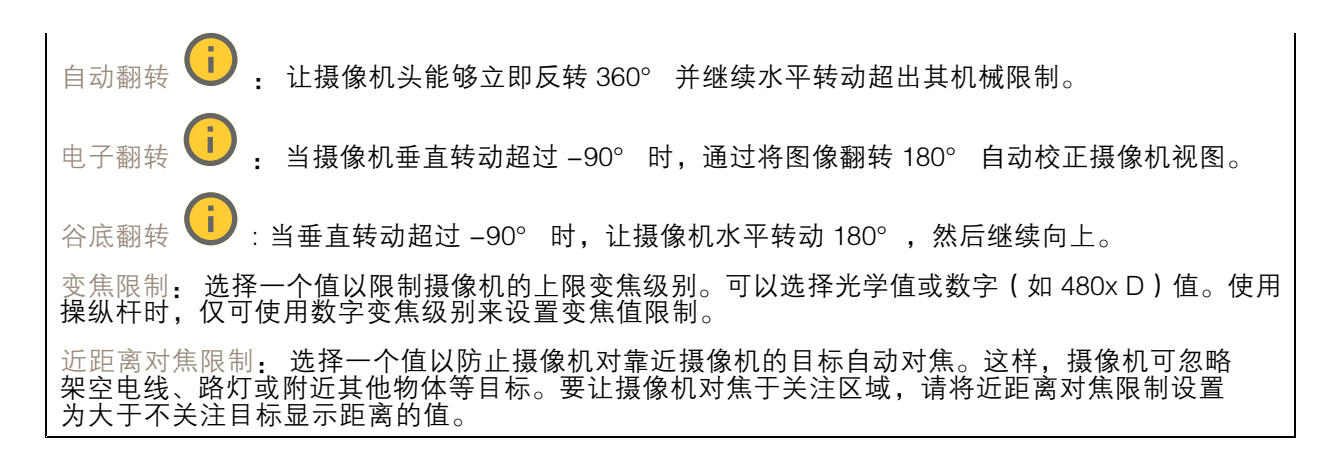

#### 移动

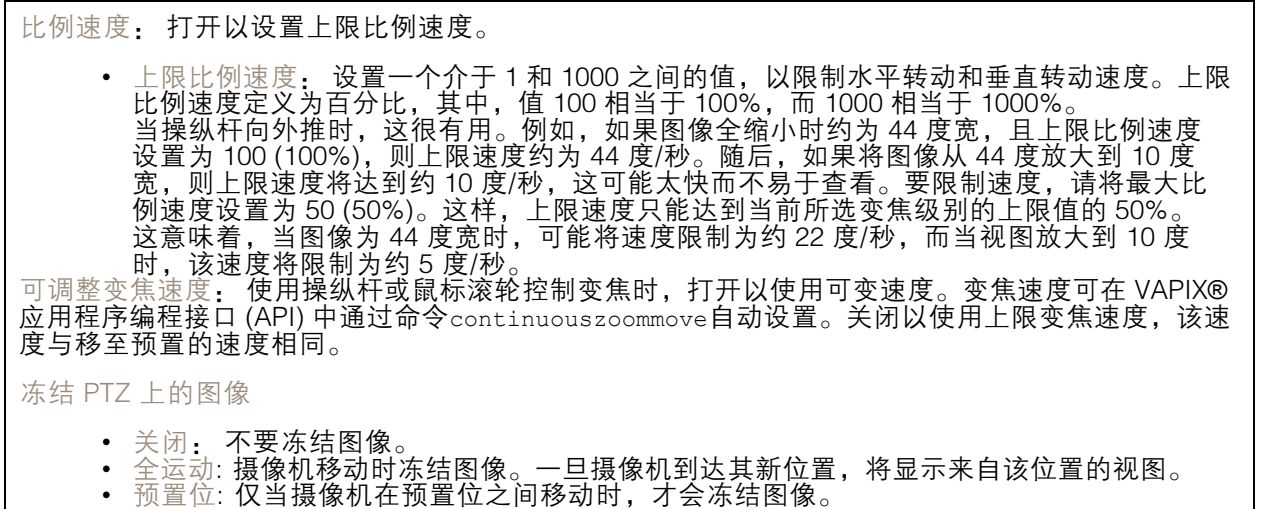

水平转动-垂直转动速度: 选择摄像机的水平和垂直转动速度。

## OSDI 区域

屏幕上的方向指示器 (OSDI) 以文字叠加方式提供摄像机所指方向的信息。当您设置左下方区域和右 上方区域时,摄像机可使用图像中心的坐标。

创建 OSDI 区域: 单击以创建 OSDI 区域。

- 名称: 为该区域输入一个名称。 名称: <br>激活: 打<br>区域限制
- 激活: 打开以在实时画面中显示区域。
	-

-

•

:<del>L</del><br>▪▪▪:导航到您想要的位置,然后单击图标设置区域的左下点。再次单击可取消 设置左下角。

**●:**<sub>:导航到您想要的位置,然后单击图标设置区域的右上点。再次单击可取消</sub> 设置右上角。

- 转到: 单击转到区域的左下点或右上点。
- 上下文菜单包括:

## <span id="page-31-0"></span>网页界面

◆ 创建多个区域,单击可创建多个区域。输入区域的名称,并指定区域左下方和右上方的坐标。<br>- 添加区域坐标: 单击此处,指定其他区域的参数。<br>◆ 删除全部区域: 单击此处可删除各区域。

## 门卫值守功能

门守用于监视入口等区域。在监视区域中侦测到移动时,门卫值守会将摄像机导向所选预置位置。 使用放大的预置位置可读取车牌或识别人员。当再也侦测不到移动时,摄像机将在定义的时间之 后返回其初始位置。

## 控制队列

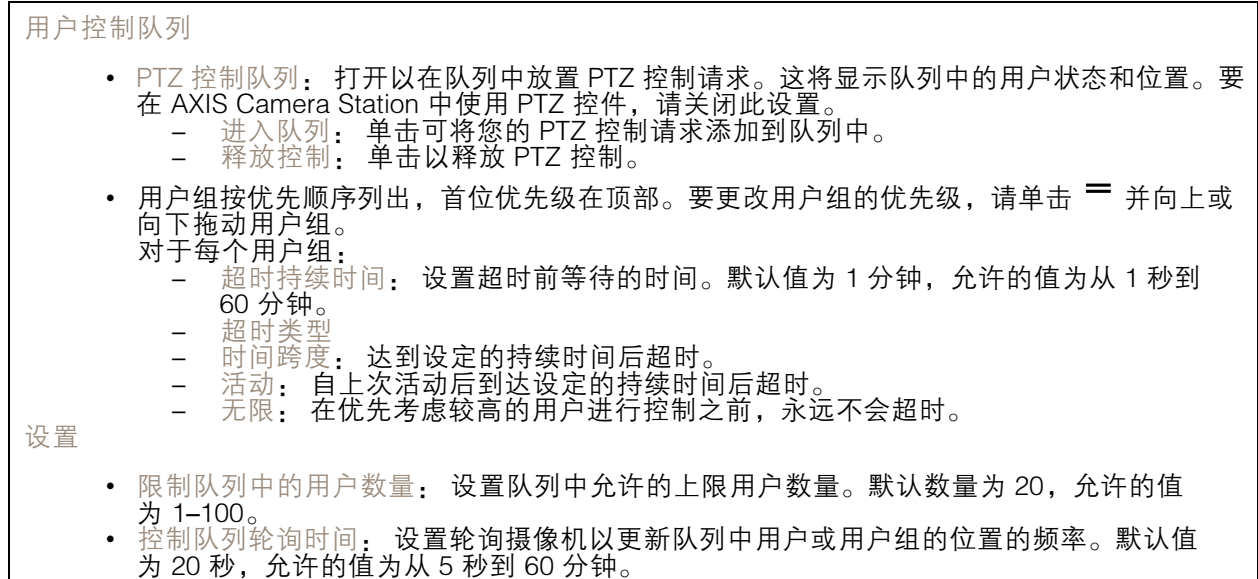

音频

### 设备设置

输入: 打开或关闭音频输入。显示输入类型。

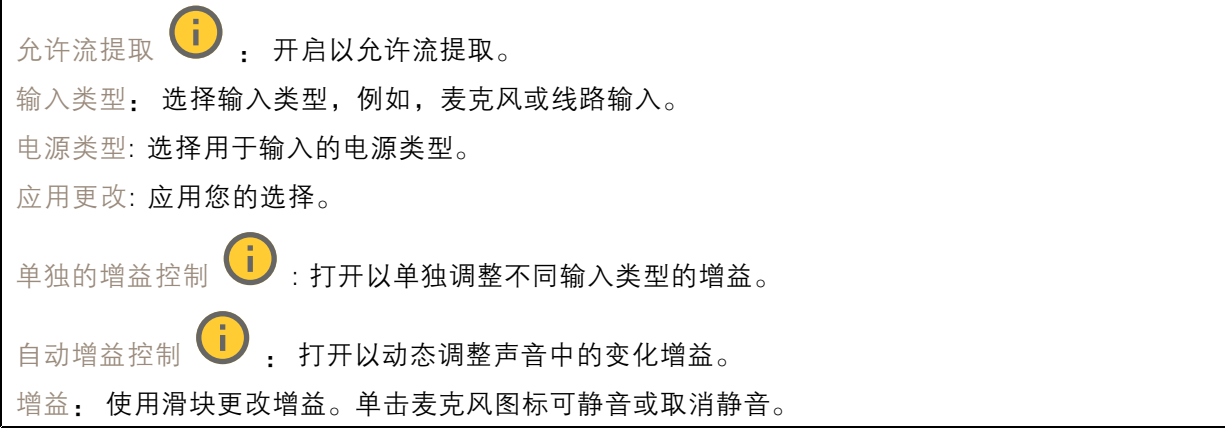

## <span id="page-32-0"></span>网页界面

#### 流

编码: 选择要用于输入源流式传输的编码。只有打开了音频输入时,才能选择编码。如果音频输入已 关闭,单击启用音频输入将其打开。

#### 音频增强

输入

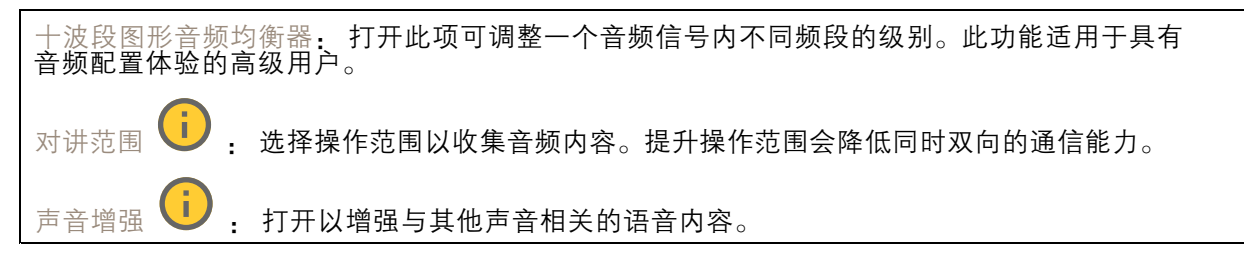

## 录制内容

正在进行的录制: 显示设备上全部正在进行的录制。

开始在设备上进行录制。

选择要保存到哪个存储设备。

停止在设备上进行录制。

触发的录制将在手动停止或设备关闭时结束。

连续录制将继续,直到手动停止。即使设备关闭,录制也会在设备再次启动时继续。

Þ 播放录制内容。

停止播放录制内容。

显示或隐藏有关录制内容的信息和选项。

设置导出范围: 如果只想导出部分录制内容, 输时间跨度。

加密: 选择此选项可为导出的录制文件设置密码。如果没有密码,将无法打开导出的文件。

单击以删除一个录制内容。

导出: 导出全部或部分录制文件。

## <span id="page-33-0"></span>网页界面

**=**<br>● 单击以过滤录制内容。 从: 显示在某个时间点之后完成的录制内容。 到: 显示在某个时间点之前的录制内容。 来源  $\overline{\mathbf{0}}$ : 显示基于源的录制内容。源是指传感器。 事件: 显示基于事件的录制内容。 存储: 显示基于存储类型的录制内容。

应用

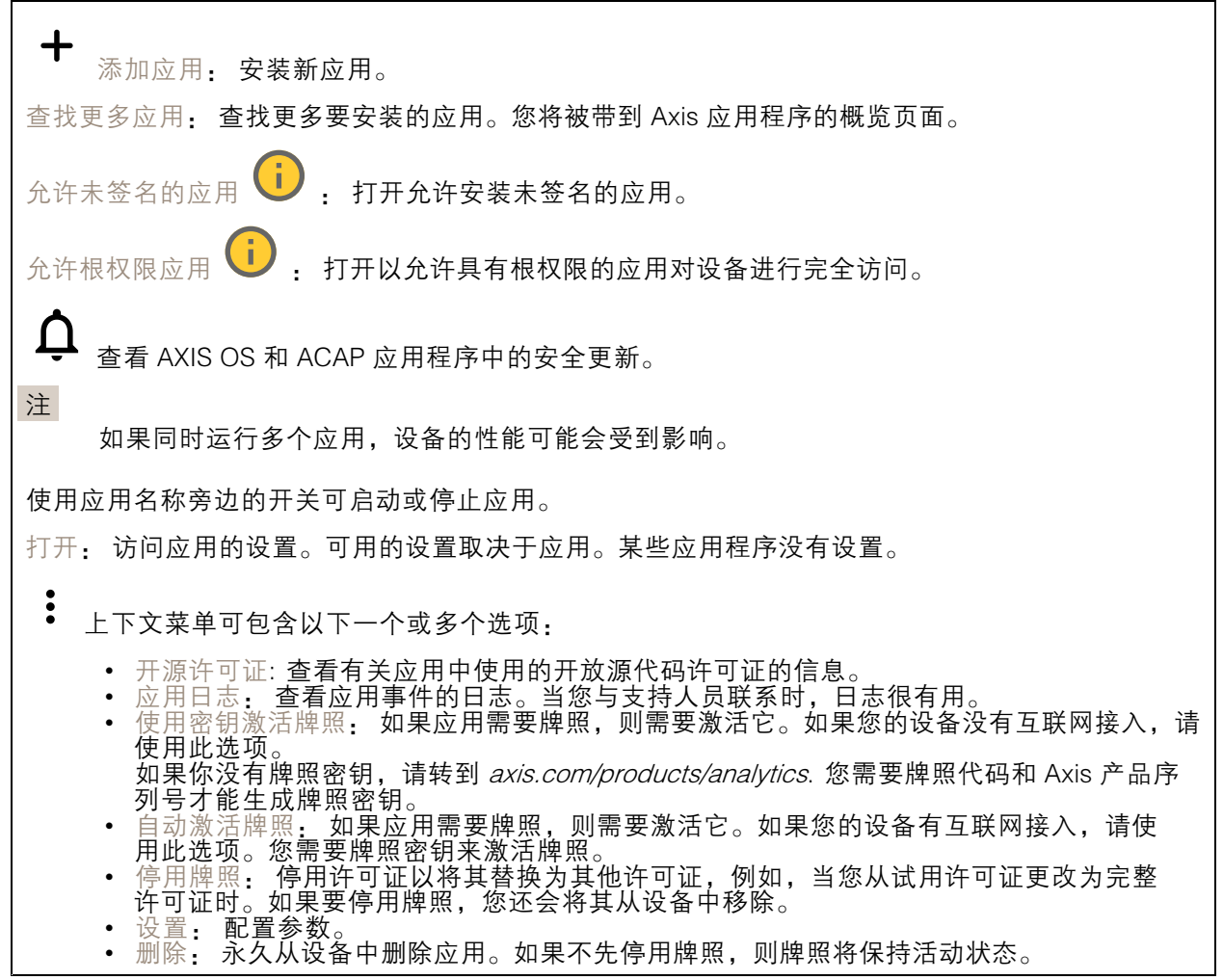

系统

时间和地点

日期和时间

## 网页界面

注

时间格式取决于网页浏览器的语言设置。

我们建议您将设备的日期和时间与 NTP 服务器同步。

同步: 选择设备日期和时间同步选项。 ▪ 自动日期和时间(手动 NTS KE 服务器): 与连接到DHCP服务器的安全NTP密钥建立 服务器同步。 — 手动 NTS KE 服务器: 输入一个或两个 NTP 服务器的 IP 地址。当您使用两台 NTP 服 务器时,设备会根据两者的输入同步并调整其时间。 自动日期和时间(使用 DHCP 的 NTP 服务器): 与连接到 DHCP 服务器的 NTP 服务器同步。 - 备用 NTP 服务器: 输入一个或两个备用服务器的 IP 地址。 • 自动日期和时间(手动 NTP 服务器): 与您选择的 NTP 服务器同步。 - 手动 NTP 服务器: 输入一个或两个 NTP 服务器的 IP 地址。当您使用两台 NTP 服 务器时,设备会根据两者的输入同步并调整其时间。 •• 自定义日期和时间: 手动设置日期和时间。单击从系统获取以从计算机或移动设备获取 日期和时间设置。 时区: 选择要使用的时区。时间将自动调整为夏令时和标准时间。 注 系统在各录像、日志和系统设置中使用日期和时间设置。

设备位置

输入设备所在的位置。视频管理系统可以使用此信息来在地图上放置设备。

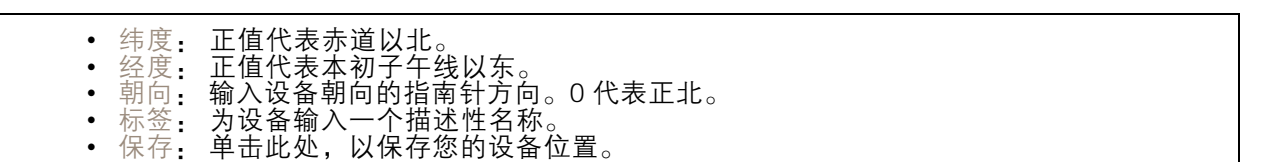

## 网络

IPv4

自动分配 IPv4: 选择此设置可让网络路由器自动分配设备的 IP 地址。我们建议大多数网络采用 自动 IP(DHCP)。 IP 地址: 为设备输入唯一的 IP 地址。在独立的网络中可随机分配静态 IP 地址,只要每个指定地址是 仅有的。为避免冲突,建议在分配静态 IP 地址前联系网络管理员。 子网掩码: 输入子网掩码,以定义局域网内的地址。局域网之外的地址都通过路由器。 路由器: 输入默认路由器(网关)的 IP 地址用于连接已连接至不同网络和网段的设备。 如果 DHCP 不可用, 退回到静态 IP 地址: 如果希望在 DHCP 不可用且无法自动分配 IP 地址时, 添加静 态 IP 地址用作备用,请选择此项。 注

如果 DHCP 不可用且设备使用备用静态地址,则静态地址配置范围有限。

IPv6

自动分配 IPv6: 选择打开 IPv6 并让网络路由器自动分配设备的 IP 地址。

#### 网页界面

#### 主机名

自动分配主机名称: 选择让网络路由器自动分配设备的主机名称。 主机名: 手动输入主机名称,作为访问设备的另一种方式。服务器报告和系统日志使用主机名。 允许的字符是 A–Z, <sup>a</sup>–z, 0–9 和 -。

DNS 服务器

自动分配 (DNS): 选择以让 DHCP 网络路由器自动向设备分配搜索域和 DNS 服务器地址。我们建议大 多数网络采用自动 DNS(DHCP)。

搜索域: 当您使用不完全合格的主机名时,请单击添加搜索域并输入一个域,以在其中搜索设 备使用的主机名称。

DNS 服务器: 单击添加 DNS 服务器并输入 DNS 服务器的 IP 地址。此服务器提供主机名到网络上 IP 地址的转换。

#### **HTTP 和 HTTPS**

HTTPS 是一种协议,可为来自用户的页面请求和网络服务器返回的页面提供加密。加密的信息交换使用 HTTPS 证书进行管理,这保证了服务器的真实性。

要在设备上使用 HTTPS,必须安装 HTTPS 证书。转到系统 <sup>&</sup>gt; 安全以创建和安装证书。

允许访问浏览: 选择是否允许用户通过 HTTP、HTTPS 或同时通过 HTTP 和 HTTPS 协议连接到设备。 注

如果通过 HTTPS 查看加密的网页,则可能会出现性能下降,尤其是您首次请求页面时。

HTTP 端口: 输入要使用的 HTTP 端口。设备允许端口 80 或范围 1024-65535 中的端口。如果您 以管理员身份登录,则您还可以输入 1-1023 范围内的端口。如果您使用此范围内的端口,您将 得到一个警告。

HTTPS 端口: 输入要使用的 HTTPS 端口。设备允许端口 443 或范围 1024-65535 中的端口。如果 您以管理员身份登录,则您还可以输入 1-1023 范围内的端口。如果您使用此范围内的端口,您将 得到一个警告。

证书: 选择要为设备启用 HTTPS 的证书。

网络发现协议

Bonjour®: 打开允许在网络中执行自动发现。

Bonjour 名称: 键入要在网络中显示的昵称。默认名称为设备名加 MAC 地址。

UPnP®: 打开允许在网络中执行自动发现。

UPnP 名称: 键入要在网络中显示的昵称。默认名称为设备名加 MAC 地址。

WS 发现: 打开允许在网络中执行自动发现。

一键云连接
### 网页界面

一键式云连接 (O3C) 与O3C 服务结合使用,可从不同位置通过互联网安全地访问实时视频和录制的视 频。有关详细信息,请参见 [axis.com/end-to-end-solutions/hosted-services](https://www.axis.com/end-to-end-solutions/hosted-services)。

允许 O3C:

- •• 一键式: 这是默认设置。按住设备上的控制按钮,以通过互联网连接到 O3C 访问。按下控制 按钮后 24 小时内,您需要向 O3C 服务注册设备。否则,设备将从 O3C 服务断开。一旦您注 册了设备,一直将被启用,您的设备会一直连接到 O3C 服务。 •▪ 一直: 设备将不断尝试通过互联网连接到 O3C 服务。一旦您注册了设备,它会一直连接到
	- O3C 服务。如果无法够到设备上的控制按钮,则使用此选项。 • 否: 禁用 O3C 服务。
- 代理设置: 如果需要,请输入代理设置以连接到代理服务器。
- 主机: 输入代理服务器的地址。
- 端口: 输入用于访问的端口数量。

登录和密码: 如果需要,请输入代理服务器的用户名和密码。

身份验证方法:

- 基本: 此方法是 HTTP 兼容的身份验证方案。它的安全性不如摘要 方法,因为它将用户 名和密码发送到服务器。
- 摘要:此方法一直在网络中传输加密的密码,因此更安全。
- 自动:借助此选项,可使设备根据支持的方法自动选择身份验证方法。摘要方法优先于基 本方法。

拥有人身份验证密钥 (OAK): 单击获取密码以获取拥有人的身份验证密钥。只有在没有防火墙或代理的 情况下设备连接到互联网时,才可能发生这种情况。

SNMP

简单网络管理协议 (SNMP) 允许远程管理网络设备。

SNMP: 选择要使用的 SNMP 版本。 • v1 和 v2c: 读取团体: 输入可只读访问支持的 SNMP 物体的团体名称。缺省值为公共。 编写社区: 输入可读取或写入访问支持全部的 SNMP 物体(只读物体除外)的团体 名称。缺省值为写入。 激活陷阱: 打开以激活陷阱报告。该设备使用陷阱发送重要事件或更改状态的消息 到管理系统。在网页界面中,您可以设置 SNMP v1 和 v2c 的陷阱。如果您更改为 SNMP v3 或关闭 SNMP,陷阱将自动关闭。如果使用 SNMP v3,则可通过 SNMP v3 管理应用程序设置陷阱。 - 陷阱地址:输入管理服务器的 IP 地址或主机名。 - 陷阱团体: 输入设备发送陷阱消息到管理系统时要使用的团体。 陷阱 - 冷启动: 设备启动时发送陷阱消息。 -- 热启动:更改 SNMP 设置时发送陷阱消息。 - 连接:链接自下而上发生变更时,发送陷阱消息。 - 身份验证失败: 验证尝试失败时,发送陷阱消息。 注 打开 SNMP v1 和 v2c 陷阱时,将启用 Axis Video MIB 陷阱。有关更多信息,请参见 AXIS OS Portal <sup>&</sup>gt; [SNMP](https://help.axis.com/en-us/axis-os#simple-network-management-protocol-snmp)。 • v3: SNMP v3 是一个提供加密和安全密码的更安全版本。若要使用 SNMP v3,我们建议激活 HTTPS,因为密码将通过 HTTPS 发送。这还会防止未授权方访问未加密的 SNMP v1 及 v2c 陷阱。如果使用 SNMP v3,则可通过 SNMP v3 管理应用程序设置陷阱。<br>———"initial" 账户密码: 输入名为'initial'的账户的 SNMP 密码。尽管可在不激活 HTTPS

的情况下发送密码,但我们不建议这样做。SNMP v3 密码仅可设置一次,并且推荐仅

# 网页界面

在 HTTPS 启用时。一旦设置了密码,密码字段将不再显示。要重新设置密码,则设 备必须重置为出厂默认设置。

# 安全

证书

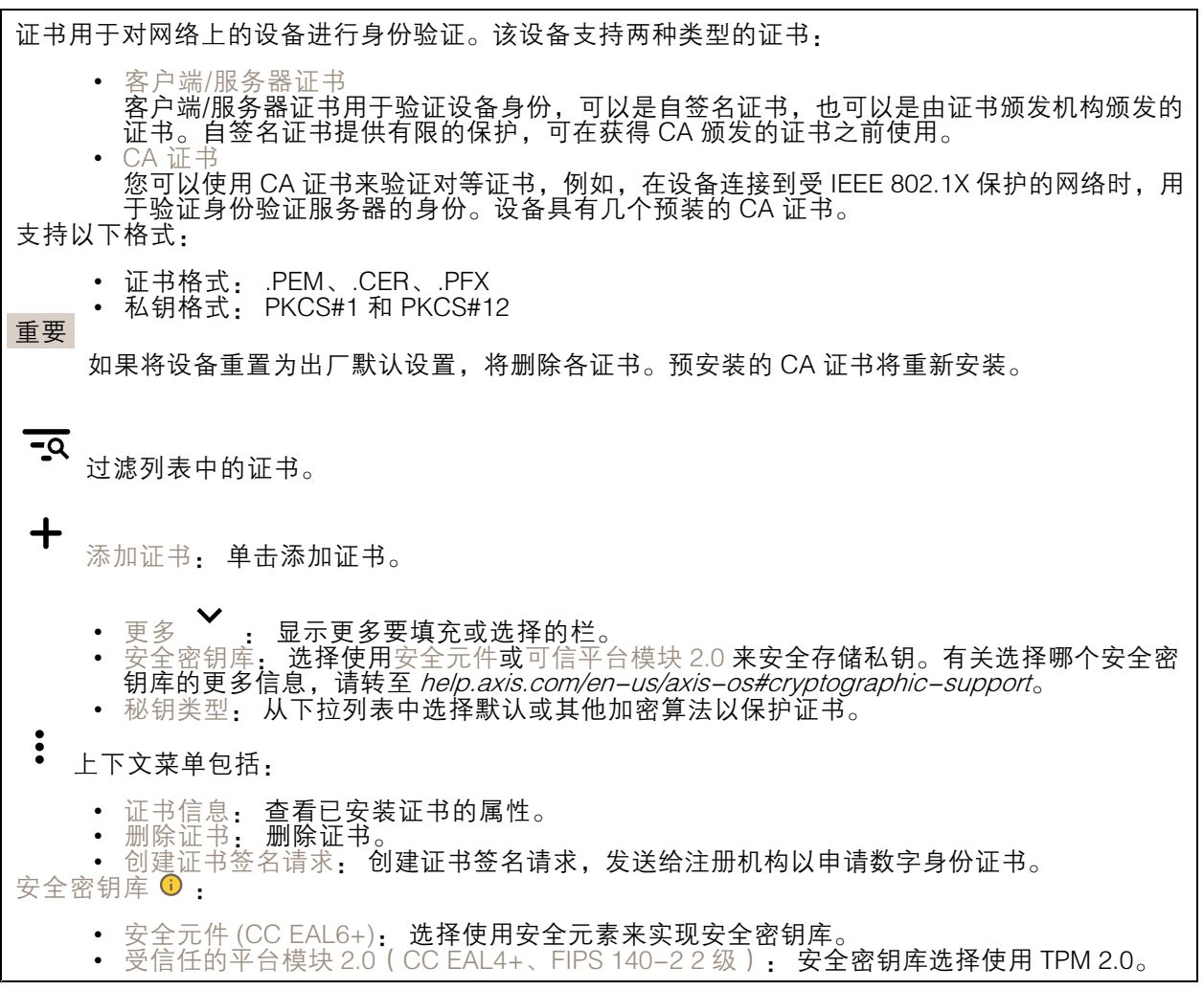

IEEE 802.1x and IEEE 802.1AE MACsec

IEEE 802.1x 是针对基于端口的网络管理控制一种 IEEE 标准,可提供有线和无线网络设备的安全身份 验证。IEEE 802.1x 基于 EAP(可扩展身份验证协议)。

要访问受 IEEE 802.1x 保护的网络,网络设备必须对其自身进行身份验证。该身份验证由身份验证服务 器执行,通常是 RADIUS 服务器(例如,FreeRADIUS 和 Microsoft Internet Authentication Server)。

证书

在不配置 CA 证书时,这意味将禁用服务器证书验证,不管网络是否连接,设备都将尝试进行自我身 份验证。

在使用证书时,在 Axis 的实施中, 设备和身份验证服务器通过使用 EAP-TLS(可扩展身份验证协议 - 传输层安全)的数字证书对其自身进行身份验证。

要允许设备访问通过证书保护的网络,您必须在设备上安装已签名的客户端证书。

身份验证方法: 选择用于身份验证的 EAP 类型。默认选项是 EAP-TLS。EAP-PEAP/MSCHAPv2 是 更安全的选项。

客户端证书: 选择客户端证书以使用 IEEE 802.1 x。使用证书可验证身份验证服务器的身份。

CA 证书: 选择一个 CA 证书来验证身份验证服务器的身份。未选择证书无时,无论连接到哪个网络, 设备都将尝试进行自我身份验证。

EAP 身份: 输入与客户端的证书关联的用户标识。

EAPOL 版本: 选择网络交换机中使用的 EAPOL 版本。

使用 IEEE 802.1x: 选择以使用 IEEE 802.1 <sup>x</sup> 协议。

IEEE 802.1AE MACsec

IEEE 802.1AE MACsec 是一项针对媒体访问控制(MAC)安全性的 IEEE 标准,它定义了媒体访问独 立协议无连接数据的机密性和完整性。

仅当您使用 EAP-TLS 作为身份验证方法时,这些设置才可用:

模式

• 动态 CAK / EAP-TLS: 默认选项。安全连接后,设备会检查网络上的 MACsec。<br>• 静态 CAK /预共享密钥(PSK): 选择以设置连接网络的密钥名称和值。

仅当您使用 EAP-PEAP/MSCHAPv2 作为身份验证方法时,这些设置才可用:

- 
- 
- 密码: 输入您的用户标识密码。<br>▪ Peap 版本: 选择网络交换机中使用的 Peap 版本。<br>▪ 标签: 选择 1 使用客户端 EAP 加密; 选择 2 使用客户端 PEAP 加密。选择使用 Peap 版 本 1 时网络交换机使用的标签。

防止蛮力攻击

正在阻止: 开启以阻止强力攻击。强力攻击使用试验和错误来猜测登录信息或加密密钥。

阻止期: 输入阻止暴力攻击的秒数。

阻止条件: 输入在阻止开始之前每秒允许的身份验证失败次数。您可设置页面级和设备级上所允 许的失败次数。

IP 地址过滤器

## 网页界面

使用过滤器: 选择以筛选允许访问设备的 IP 地址。

政策: 选择是否允许或拒绝访问特定 IP 地址。

地址: 输入允许或拒绝访问设备的 IP 编号。您也可使用 CIDR 格式。

自定义签名固件证书

要在设备上安装来自 Axis 的测试固件或其他自定义固件,您需要自定义签名的固件证书。证书验证固 件是否由设备权利人和 Axis 批准。固件只能在由其单一序列号和芯片 ID 标识的特定设备上运行。只有 Axis 可以创建自定义签名固件证书,因为 Axis 持有对其进行签名的密钥。

安装: 单击安装以安装证书。在安装固件之前,您需要安装证书。

 $\ddot{\cdot}$ 上下文菜单包括:

• 删除证书: 删除证书。

## 账户

账户

 $\mathbf +$ 添加账户: 单击以添加新账户。您可以添加多达 100 个账户。 账户: 输入仅有的账户名称。 新密码: 输入账户的密码。密码必须为 1 到 64 个字符长。密码仅允许包含可打印的 ASCII 字符(代码 32-126),如字母、数字、标点符号和某些符号。 确认密码: 再次输入同一密码。 优先权: 管理员: 完全访问各设置。管理员也可以添加、更新和删除其他账户。 • 操作员: 有权访问不同设置,以下各项除外: - 全部系统设置。 - 添加应用。 •• 浏览者: 有权访问: 观看并拍摄视频流的快照。 - 观看和导出录音。 - 水平转动、垂直转动和变焦;使用 PTZ 用户访问。 上下文菜单包括: 更新账户: 编辑账户的属性。 删除账户: 删除账户。无法删除根账户。

匿名访问

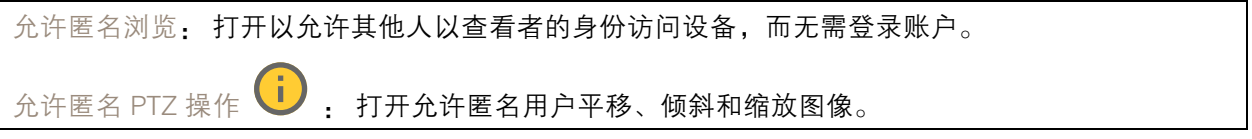

### 网页界面

SSH 账户

╋ 添加 SSH 账户: 单击以添加新 SSH 账户。 • 限制根访问: 打开以限制要求根访问的功能。 • 启用 SSH: 打开以使用 SSH 服务。 账户: 输入一个唯一的账户名。 新密码: 输入账户的密码。密码必须为 1 到 64 个字符长。密码仅允许包含可打印的 ASCII 字符(代码 32-126),如字母、数字、标点符号和某些符号。 确认密码: 再次输入同一密码。 注释: 输入注释(可选)。  $\ddot{\cdot}$ 上下文菜单包括: 更新 SSH 账户: 编辑账户的属性。 删除 SSH 账户: 删除账户。无法删除根账户。

OpenID 配置

#### 重要

输入正确的值以确保您可以再次登录设备。

客户端 ID: 输入 OpenID 用户名。

外发代理: 输入 OpenID 连接的代理地址以使用代理服务器。

管理员声明: 输入管理员角色的值。

提供商 URL: 输入 API 端点身份验证的网页链接。格式应为 https://[insert URL]/.well-known/openidconfiguration

操作员声明: 输入操作员角色的值。

需要声明: 输入令牌中应包含的数据。

浏览者声明: 输入浏览者角色的值。

远程用户: 输入一个值以标识远程用户。这将有助于在设备的网页界面中显示当前用户。

范围: 可以是令牌一部分的可选作用域。

客户端密码: 输入 OpenID 密码

保存: 单击以保存 OpenID 值。

启用 OpenID: 打开以关闭当前连接并允许来自提供商 URL 的设备身份验证。

### 事件

规则

规则定义产品执行操作触发的条件。该列表显示产品中当前配置的全部规则。

### 网页界面

注

您可以创建多达 256 个操作规则。

╈ 添加规则: 创建一个规则。

名称: 为规则输入一个名称。

操作之间的等待时间: 输入必须在规则激活之间传输的时间下限(hh. mm. ss)。如果规则是由夜 间模式条件激活,以避免日出和日落期间发生的小的光线变化会重复激活规则,此功能将很有用。

条件: 从列表中选择条件。设施要执行操作必须满足的条件。如果定义了多个条件,则必须满足全部 条件才能触发操作。有关特定条件的信息,请参见*[开始使用事件规则](https://help.axis.com/get-started-with-rules-for-events#conditions)*。

使用此条件作为触发器: 选择以将此首个条件作为开始触发器。这意味着一旦规则被激活,不管首 个条件的状态如何,只要其他条件都将保持有效,它将一直保持活动状态。如果未选择此选项,规 则将仅在全部条件被满足时即处于活动状态。

反转此条件: 如果希望条件与所选内容相反,请选择此选项。

 $\mathbf +$ 添加条件: 单击以添加附加条件。

操作: 从列表中选择操作,然后输入其所需的信息。有关特定操作的信息,请参见*[开始使用事件规则](https://help.axis.com/get-started-with-rules-for-events#actions)*。

接收者

注

您可以设置设备以通知收件人有关事件或发送文件的信息。该列表显示产品中当前配置的全部收件 人以及有关其配置的信息。

您可以创建多达 20 个接收者。

- ┿ 添加接收者: 单击以添加接收者。
- 名称: 为接收者输入一个名称。
- 类型: 从列表中选择:

#### î. • FTP

- 主机: 输入服务器的 IP 地址或主机名。如果输入主机名,请确保在系统 > 网络 > IPv4 和 IPv6 下指定 DNS 服务器。
- 端口: 输入 FTP 服务器使用的端口号。默认为 21。
- -- 文件夹: 输入要存储文件的目录路径。如果 FTP 服务器上不存在此目录,则上载文 件时将出现错误消息。
- 用户名: 输入登录用户名。 用户名: 输入登录用户名。<br>密码: 输入登录密码。
- -- 使用临时文件名: 选择以临时自动生成的文件名上传文件。上载完成时,这些文件将重 命名为所需的名称。如果上传中止/中断,您不会获得损坏的文件。但是,您仍然可能 会获得临时文件。这样您就知道带有所需名称的文件都是正确的。
- -- 使用被动 FTP: 正常情况下,产品只需向目标 FTP 服务器发送请求便可打开数据连 接。设施将主动启动 FTP 控制以及与目标服务器的数据连接。如果设施和目标 FTP 服 务器之间存在防火墙,通常需要执行此操作。

• HTTP - URL: 输入 HTTP 服务器的网络地址以及处理请求的脚本。例如: http://192.168.254.10/cgi-bin/notify.cgi。

### 网页界面

- 用户名: 输入登录用户名。 - 密码:输入登录密码。 代理: 如果必须通过代理服务器连接到 HTTPS 服务器,请打开并输入所需信息。  $\overline{a}$ **HTTPS** • URL: 输入 HTTPS 服务器的网络地址以及处理请求的脚本。例如: https://192.168.254.10/cgi-bin/notify.cgi。 验证服务器证书: 选中以验证由 HTTPS 服务器创建的证书。 用户名: 输入登录用户名。  $\overline{a}$ - 密码:输入登录密码。 -- 代理:如果必须通过代理服务器连接到 HTTPS 服务器,请打开并输入所需信息。 ÷. 网络存储 •您可添加 NAS(网络附加存储)等网络存储,并将其用作存储文件的接受方。这些文件以 Matroska (MKV) 文件格式保存。 - 主机: 输入网络存储的 IP 地址或主机名。 - 共享: 在主机上输入共享的名称。  $\overline{a}$ -- 文件夹: 输入要存储文件的目录路径。 - 用户名: 输入登录用户名。  $\overline{a}$ - 密码:输入登录密码。 ÷ • SFTP - 主机: 输入服务器的 IP 地址或主机名。如果输入主机名,请确保在系统 > 网络 > IPv4 和 IPv6 下指定 DNS 服务器。 — 端口: 输入 SFTP 服务器使用的端口号。默认为 22。 - 文件夹: 输入要存储文件的目录路径。如果 SFTP 服务器上不存在此目录,则上载文 件时将出现错误消息。 - 用户名: 输入登录用户名。 - 密码:输入登录密码。  $\overline{a}$ - SSH 主机公共密钥类型 (MD5): 输入远程主机的公共密钥 ( 32 位十六进制的数字串 ) 指纹。SFTP 客户端通过 RSA、DSA、ECDSA 和 ED25519 主机密钥类型支持 SFTP 服 务器使用 SSH-2 协议。在协商期间,RSA 是理想方法,然后是 ECDSA、ED25519 和 DSA。要确保输入您的 SFTP 服务器使用的正确 MD5 主机密钥。虽然 Axis 设备同时支 - 持 MD5 和 SHA-256 哈希密钥,但我们建议使用 SHA-256,因为安全性比 MD5 更安 全。有关如何配置带 Axis 设备的 SFTP 服务器的详细信息,请转到 *AXIS OS [Portal](https://help.axis.com/axis-os#ssh-file-transfer-protocol)*。 - SSH 主机公共密钥类型 (SHA256): 输入远程主机的公共密钥(43 位 Base64 的编码 字符串)指纹。SFTP 客户端通过 RSA、DSA、ECDSA 和 ED25519 主机密钥类型支持 SFTP 服务器使用 SSH-2 协议。在协商期间,RSA 是理想方法,然后是 ECDSA、 ED25519 和 DSA。要确保输入您的 SFTP 服务器使用的正确 MD5 主机密钥。虽然 Axis 设备同时支持 MD5 和 SHA-256 哈希密钥,但我们建议使用 SHA-256,因为 安全性比 MD5 更安全。有关如何配置带 Axis 设备的 SFTP 服务器的详细信息,请 转到 AXIS OS [Portal](https://help.axis.com/axis-os#ssh-file-transfer-protocol)。 - 使用临时文件名: 选择以临时自动生成的文件名上传文件。上载完成时,这些文件将重 命名为所需的名称。如果上传中止或中断,您不会获得损坏的文件。但是,您仍然可 能会获得临时文件。这样,您就知道带有所需名称的文件都是正确的。 SIP 或 VMS<sup>(i)</sup> SIP: 选择进行 SIP 呼叫。 VMS: 选择进行 VMS 呼叫。 - 从 SIP 账户:从列表中选择。 - 至 SIP 地址: 输入 SIP 地址。  $\overline{\phantom{a}}$  测试: 单击以测试呼叫设置是否有效。 电子邮件 • 发送电子邮件至: 键入电子邮件的收件地址。如果要输入多个地址,请用逗号将 -地址分隔开。 - 从以下位置发送电子邮件: 输入发件服务器的电子邮件地址。 用户名: 输入邮件服务器的用户名。如果电子邮件服务器不需要身份验证,请将 用户名:输,<br>此字段留空。 -.<br>密码: 输入邮件服务器的密码。如果电子邮件服务器不需要身份验证,请将此字 段留空。 电子邮件服务器 (SMTP): 输入 SMTP 服务器的名称, 例如, smtp.gmail.com 和 smtp.mail.yahoo.com。

## 网页界面

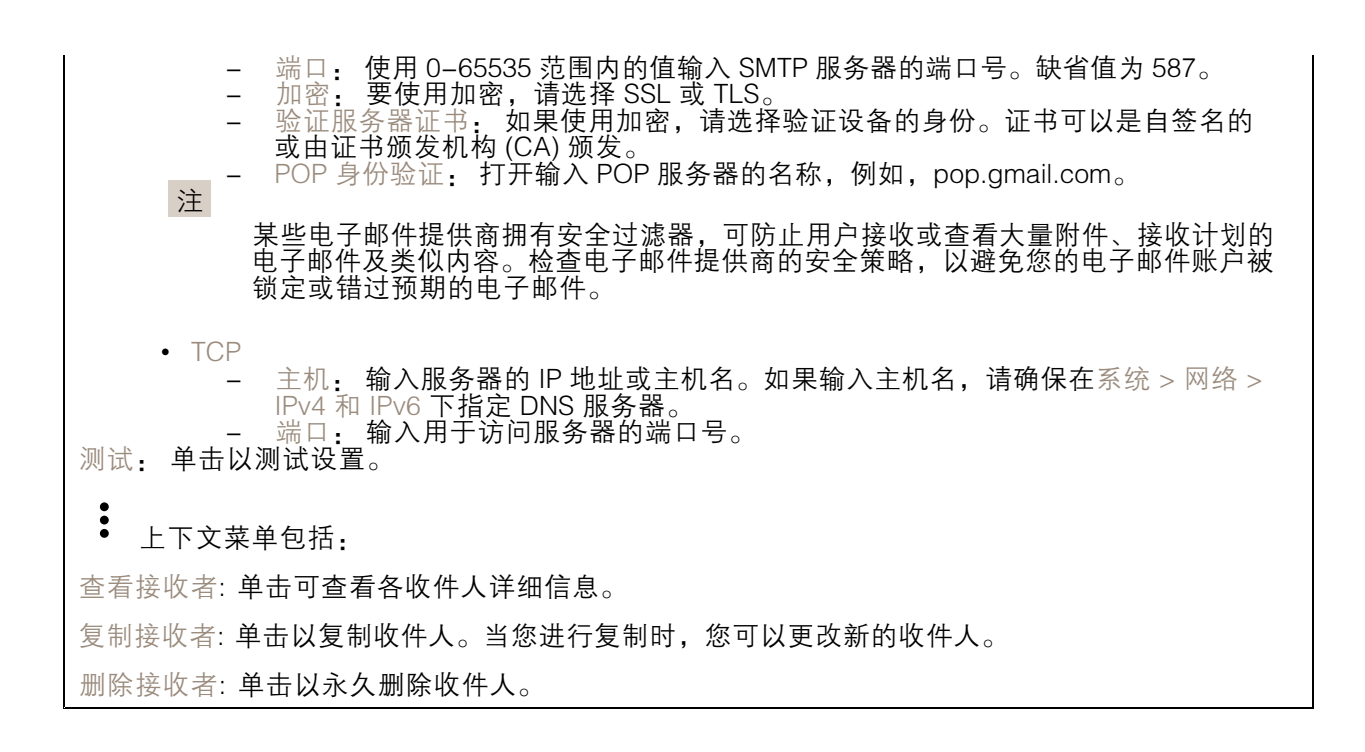

时间表

╅

时间表和脉冲可用作规则中的条件。该列表显示产品中当前配置的全部时间表和脉冲以及有关其配置 的信息。

添加时间表: 单击以创建时间表或脉冲。

手动触发器

可使用手动触发以手动触发规则。手动触发器可用于验证产品安装和配置期间的行为等。

### MQTT

MQTT(消息队列遥测传输)是用于物联网(IoT)的标准消息协议。它旨在简化 IoT 集成,并在不同行 业中使用,以较小的代码需求量和尽可能小的网络带宽远程连接设备。Axis 设备固件中的 MQTT 客户 端可使设备中的数据和事件集成至非视频管理软件 (VMS) 系统的流程简化。

将设备设置为 MQTT 客户端。MQTT 通信基于两个实体、客户端和中间件。客户端可以发送和接收消 息。代理负责客户端之间路由消息。

您可在 AXIS OS [Portal](https://help.axis.com/axis-os#mqtt) 中了解有关 MQTT 的更多信息 。

ALPN

### 网页界面

ALPN 是一种 TLS/SSL 扩展,允许在客户端和服务器之间的连接信号交换阶段中选择应用协议。 这用于在使用其他协议(如 HTTP)的同一个端口上启用 MQTT 流量。在某些情况下,可能没有 为 MQTT 通信打开专用端口。这种情况下的解决方案是使用 ALPN 来协商将 MQTT 用作标准端口 上的应用协议(由防火墙允许)。

MQTT 客户端

连接: 打开或关闭 MQTT 客户端。

状态: 显示 MQTT 客户端的当前状态。

代理

主机: 输入 MQTT 服务器的主机名或 IP 地址。

协议: 选择要使用的协议。

端口: 输入端口编号。

• 1883 是 TCP 的 MQTT 的缺省值

• 8883 是 SSL 的 MQTT 的缺省值

• 80 是 WebSocket 的 MQTT的缺省值 • 443 是 WebSocket Secure 的 MQTT 的缺省值

ALPN 协议: 输入 MQTT 代理供应商提供的 ALPN 协议名称。这仅适用于 SSL 的 MQTT 和 WebSocket Secure 的 MQTT。

用户名: 输入客户将用于访问服务器的用户名。

密码: 输入用户名的密码。

客户端 ID: 输入客户端 ID。客户端连接到服务器时,客户端标识符发送给服务器。

清理会话: 控制连接和断开时间的行为。选定时,状态信息将在连接及断开连接时被丢弃。

HTTP 代理: 最大长度为 255 字节的 URL。如果您不想使用 HTTP 代理, 则可以将该字段留空。

HTTPS 代理: 最大长度为 255 字节的 URL。如果您不想使用 HTTPS 代理, 则可以将该字段留空。

保持活动状态间隔: 让客户端能够在无需等待长 TCP/IP 超时的情况下,侦测服务器何时停用。

超时: 允许连接完成的时间间隔(以秒为单位)。缺省值: 60

设备主题前缀: 在 MQTT 客户端选项卡上的连接消息和 LWT 消息中的主题缺省值中使用, 以及在 MQTT 发布选项卡上的发布条件中使用。

自动重新连接: 指定客户端是否应在断开连接后自动重新连接。

连接消息

指定在建立连接时是否应发送消息。

发送消息: 打开以发送消息。

使用默认设置: 关闭以输入您自己的默认消息。

主题: 输入默认消息的主题。

有效负载: 输入默认消息的内容。

保留: 选择以保留此主题的客户端状态

QoS: 更改数据包流的 QoS 层。

## 网页界面

#### 终了证明消息

终了证明(LWT)允许客户端在连接到中介时提供证明及其凭证。如果客户端在某点后仓促断开连 接(可能是因为电源失效),它可以让代理向其他客户端发送消息。此终了证明消息与普通消息具 有相同的形式,并通过相同的机制进行路由。

发送消息: 打开以发送消息。

使用默认设置: 关闭以输入您自己的默认消息。

主题: 输入默认消息的主题。

有效负载: 输入默认消息的内容。

保留: 选择以保留此主题的客户端状态

QoS: 更改数据包流的 QoS 层。

MQTT 出版

使用默认主题前缀: 选择以使用默认主题前缀,即在 MQTT 客户端选项卡中的设备主题前缀的定义。 包括主题名称: 选择以包含描述 MQTT 主题中的条件的主题。 包括主题命名空间: 选择以将 ONVIF 主题命名空间包含在 MQTT 主题中。 包含序列号: 选择以将设备的序列号包含在 MQTT 有效负载中。

 $\mathbf +$ 添加条件: 单击以添加条件。

保留: 定义将哪些 MQTT 消息作为保留发送。

• 无: 全部消息均以不保留状态发送。 • 性能: 仅将有状态消息作为保留发送。 • 全部: 将有状态和无状态消息发送为保留。

QoS: 选择 MQTT 发布所需的级别。

QoS: 选择 MQTT 订阅所需的级别。

MQTT 订阅

 $\mathbf +$ 添加订阅: 单击以添加一个新的 MQTT 订阅。 订阅筛选器: 输入要订阅的 MQTT 主题。 使用设备主题前缀: 将订阅筛选器添加为 MQTT 主题的前缀。 订阅类型: • 无状态: 选择以将 MQTT 消息转换为无状态消息。 • 有状态: 选择将 MQTT 消息转换为条件。负载用作状态。

MQTT 叠加

### 网页界面

注

在添加 MQTT 叠加修饰符之前,请连接到 MQTT 代理。

添加叠加修饰符: 单击以添加新的叠加修饰。

主题筛选器: 添加包含要在叠加中显示的数据的 MQTT 主题。

数据字段: 为要在叠加中显示的消息有效负载指定密钥,默认消息为 JSON 格式。

- 修饰符: 当您创建叠加时,请使用结果修饰符。
	- 以 #XMP 开头的修饰符显示从主题接收到的数据。
	- 以 #XMD 开头的修饰符显示数据字段中指定的数据。

### 存储

网络存储

忽略: 打开以忽略网络存储。 添加网络存储: 单击以添加网络共享,以便保存记录。  $\bullet$   $\pm h$   $\pm h$ . 地址: 键入主机服务器的 IP 地址或主机名称,通常为 NAS(网络连接存储)。我们建议 您将主机配置为使用固定 IP 地址(非 DHCP,因为动态 IP 地址可能会更改),或者使用 DNS。不支持 Windows SMB/CIFS 名称。 • 网络共享: 在主机服务器上键入共享位置的名称。因为每台 Axis 设备都有自己的文件夹,因 — 此,多个设备可以使用同一个共享网络。<br>• 用户: 如果服务器需要登录,请输入用户名。要登录到特定域服务器,请键入域\用户名。<br>• 密码: 如果服务器需要登录,请输入密码。 ▪ SMB 版本: 选择 SMB 存储协议版本以连接到 NAS。如果您选择自动,设备将尝试协商其中 一个安全版本 SMB: 3.02, 3.0, 或 2.1. 选择 1.0 或 2.0 以连接到不支持更高版本的较早的 NAS。您可以*[在此](https://help.axis.com/axis-os#about-cifssmb-support)*了解 Axis 设备中有关 SMB 支持的更多信息。<br>• 添加共享而不测试: 即使在连接测试中发现错误,也选择添加网络共享。例如,错误可能是 即便服务器需要密码,而您没有输入密码。 删除网络存储: 单击以卸载、取消绑定及删除与网络共享的连接。这将删除网络共享的设置。 取消绑定: 单击以取消绑定并断开网络共享。 绑定: 单击以绑定并连接网络共享。 卸载: 单击此处卸载网络共享。 安装: 单击以安装网络共享。 写保护: 打开停止写入到网络共享并防止录制内容被移除。无法格式化写保护的网络共享。 保留时间: 选择保留录音的时间、限制旧录音的数量, 或遵守有关数据存储的法规。如果网络存储已 满,则会在选定时间段过去之前删除旧录音。 工具 • 测试连接: 测试网络共享的连接。 • 格式化: 格式化网络共享,例如,需要快速擦除数据时。CIFS 是可用的文件系统选项。 使用工具: 单击以激活选定的工具。

板载存储

### 网页界面

#### 重要

数据丢失和录制内容损坏的风险。设备正在运行时,请勿取出 SD 卡。在删除 SD 卡之前将 其卸载。

卸载: 单击以安全删除 SD 卡。

写保护: 打开停止写入到 SD 卡并防止录制内容被移除。您无法格式化写保护 SD 卡。

自动格式化: 打开以自动格式化新插入的 SD 卡。它将文件系统格式化为 ext4。

· 打开以停止在 SD 卡上存储录音。当您忽略 SD 卡时,设备不再识别卡的存在。该设置仅 忽略: 打开以1<br>适用于管理员。

保留时间: 选择保留录音的时间、限制旧录音的数量,或遵守有关数据存储的法规。如果 SD 卡已 满,则会在选定时间段过去之前删除旧录音。

工具

- 检查: 检查 SD 卡上是否存在错误。这仅对 ext4 文件系统有效。
- 修复: 修复 ext4 文件系统中的错误。要修复 VFAT 文件系统的 SD 卡,请弹出 SD 卡,
- 然后将其插入计算机,并执行磁盘修复。 • 格式化: 例如,当您需要更改文件系统或快速清除数据时,格式化 SD 卡。VFAT 和 ext4 是 两个可用的文件系统选项。推荐的格式是 ext4,因为它能在卡弹出或突然断电时灵活地防止 数据丢失。但需要使用第三方 ext4 驱动程序或应用程序以从 Windows® 访问文件系统。
- • 加密: 使用此工具格式化 SD 卡并启用加密。加密会删除 SD 卡上存储的数据。使用加 密后,存储在 SD 卡上的数据得到保护。
- 解密: 使用此工具在不加密的情况下格式化 SD 卡。解密会删除 SD 卡上存储的数据。使用 解密后,存储在 SD 卡上的数据失去保护。
- •更改密码: 更改加密 SD 卡所需的密码。

使用工具: 单击以激活选定的工具。

损耗触发器: 设置要触发操作的 SD 卡损耗水平的值。损耗级别范围为 0–200%。从未使用过的新 SD 卡的损耗级别为 0%。100% 的损耗级别表示 SD 卡接近其预期寿命。当损耗达到 200% 时,SD 卡性能不良的风险很高。我们建议将损耗触发器设置为介于 80–90% 之间。这为您提供了下载录制 内容以及在可能损耗之前替换 SD 卡的时间。使用损耗触发器,您可以设置事件并在磨损级别达到 设置值时获得通知。

### 流配置文件

╅

流配置文件是一组影响视频流的设置。您可以在不同情况下使用流配置文件,例如,在您创建事 作和使用规则进行记录时。

添加流配置文件: 单击以创建新的流配置文件。

预览: 带有您选择的流配置文件设置的视频流的预览。更改页面上的设置时,预览会更新。如果您的 设备具有不同的视图区域,则您可在图像左下角的下拉框中更改视图区域。

名称: 为您的配置文件添加一个名称。

描述: 添加您的配置文件的描述。

视频编解码器: 选择应适用于配置文件的视频编解码器。

分辨率: 有关该设置的说明, 请参见[流](#page-26-0) [27](#page-26-0)。

帧速: 有关该设置的说明, 请参见[流](#page-26-0) [27](#page-26-0)。

压缩: 有关该设置的说明,请参见[流](#page-26-0) [27](#page-26-0)。

网页界面

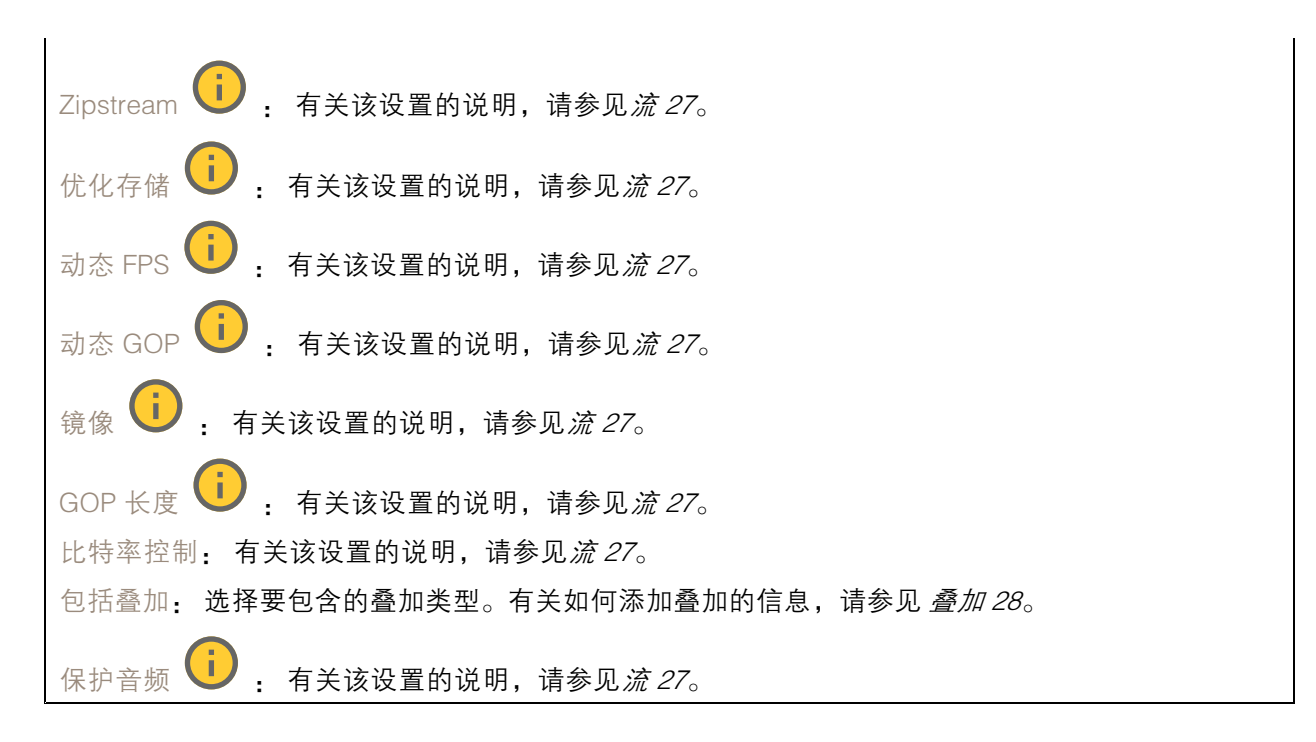

### ONVIF

ONVIF 账户

ONVIF(Open Network Video Interface Forum)是一个全球的接口标准,终端用户、集成商、顾问和制 造商可通过此接口轻松利用网络视频技术带来的可能性。ONVIF 可实现不同供应商产品之间的互操作 性,提高灵活性,降低成本以及提供面向未来的系统。

创建 ONVIF 账户,即可自动启用 ONVIF 通信。使用该账户名和密码用于与设备的全部 ONVIF 通信。有 关详细信息,请参见 *[axis.com](https://www.axis.com/developer-community-intro)* 上的 Axis 开发者社区。

╈ 添加账户: 单击以添加新 ONVIF 账户。

账户: 输入一个唯一的账户名。

新密码: 输入账户的密码。密码必须为 1 到 64 个字符长。密码仅允许包含可打印的 ASCII 字符(代码 32-126),如字母、数字、标点符号和某些符号。

确认密码: 再次输入同一密码。

角色:

- 管理员: 可完全访问全部设置。管理员也可以添加、更新和删除其他账户。 操作员: 有权访问全部设置,以下各项除外: 全部系统设置。 添加应用。
- -
- 媒体账户: 仅允许访问视频流。

 $\ddot{\cdot}$ 上下文菜单包括:

更新账户: 编辑账户的属性。

删除账户: 删除账户。无法删除根账户。

### 网页界面

ONVIF 媒体配置文件

ONVIF 媒体配置文件包括一组您可用于更改媒体流设置的配置。您可以使用自己的配置创建新的配置文 件,也可以使用预配置的配置文件进行快速设置。

┿ 添加媒体配置文件: 单击以添加新的 ONVIF 媒体配置文件。 配置文件名称: 为媒体配置文件添加一个名称。 视频源: 选择适合您的配置的视频源。 • 选择配置: 从列表中选择一个用户定义的配置。下拉列表中的配置对应于设备的视频通 道,包括多视图、视点区域和虚拟通道。 视频编码器: 选择适合您的配置的视频编码格式。 • 选择配置: 从列表中选择一个用户定义的配置并调整编码设置。下拉列表中的配置作为 视频编码器配置的标识符/名称。选择用户 0 到 15 以应用您自己的设置,或者如果您想要 对特定编码格式使用预定义设置,请选择一个默认用户。 注 在设备中启用音频,以获得选择音频源和音频编码器配置的选项。 音频源 (i) , 选择适合您的配置的音频输入源。 选择配置: 从列表中选择一个用户定义的配置并调整音频设置。下拉列表中的配置对应 •于设备的音频输入。如果设备只有一个音频输入,则为用户 0。如果设备有多个音频输 入,则列表中将会有其他用户。 音频编码器 (i): 选择适合您的配置的音频编码格式。 选择配置: 从列表中选择一个用户定义的配置并调整音频编码设置。下拉列表中的配置作为 音频编码器配置的标识符/名称。 元数据: 选择要包含在配置中的元数据。 选择配置: 从列表中选择一个用户定义的配置并调整元数据设置。下拉列表中的配置作为元 数据配置的标识符/名称。  $PTZ$   $\overrightarrow{U}$  : 选择适合您的配置的 PTZ 设置。 • 选择配置: 从列表中选择一个用户定义的配置并调整 PTZ 设置。下拉列表中的配置对 应于支持 PTZ 的设备视频通道。 创建 : 单击以保存您的设置并创建配置文件。 取消: 单击以取消配置并清除全部设置。 profile\_x: 单击配置文件名称以打开并编辑预配置的配置文件。

### 分析元数据

元数据生成者

列出流传输元数据的应用程序及其使用的通道。

生成器: 生成元数据的应用程序。应用程序下方是应用程序从设备流传输的元数据类型的列表。 信道: 应用程序使用的通道。选择以启用元数据流。出于兼容性或资源管理原因取消选择。

#### 网页界面

#### 侦测器

摄像机遮挡

当场景发生变化时,例如,镜头被覆盖、喷涂或严重超出对焦,且触发延迟时间已过,摄像机遮挡侦测 器将生成警报。只有在摄像机至少 10 秒未移动时,遮挡侦测器才会激活。在此期间,侦测器将设置场景 模型,用作侦测当前图像中遮挡的比较。要正确设置场景模型,请确保摄像机已对焦,照明条件良好, 并且摄像机未指向缺少轮廓的场景(如,空白的墙壁)。摄像机遮挡也可用作触发操作的条件。

触发延迟: 输入报警触发前必须激活篡改条件的下限时间。这有助于防止影响图像的已知条件的 假警报。

在黑暗图像上触发: 当摄像机镜头被喷涂时,很难获得警报,因为无法将此情况与图像同样变暗的其 他情况(例如,当光线条件变化时)区分开来。打开此参数将为图像变黑暗的全部情况生成警报。 关闭时,当图像变暗时,设备不会生成警报。

注

用于在静态和非拥挤场景中侦测篡改尝试。

#### 音频侦测

这些设置可用于每个音频输入。

声音级别: 调整声音级别设置在 0-100 的范围内,其中 0 是敏感上限,而 100 是敏感下限。在设置声 音级别时,请使用活动指示器作为指导。在创建事件时,您可以将声音级别用作条件。如果声音级别 高于、低于或超过设定值,您可以选择触发操作。

#### Z-Wave

Z-Wave 配置

网关设置无线 I/O

•

•

• Z-Wave: 打开以在您的设备上使用 Z-Wave。

设置因设备而异,请阅读 Z-Wave 设备的手册。

添加设备: 添加一个 Z-Wave 设备。Axis 设备在 Z-Wave 网络中查找您可以根据其用户手册添 加的 Z-Wave 设备。

移除设备。Axis 设备在 Z-Wave 网络中查找您可以根据其用户手册移除的 Z-Wave 设备.. 状态: 设备的状态是以颜色编码的。

- 活动: 该设备处于活动状态,并且正常工作。
- 睡眠: 该设备以受控方式处于低功耗状态。通知会立即发生,但如果您更改设置,这 些设置直到设备唤醒后才会生效。
	- 关闭: 该节点当前无响应,并且网络中可能存在错误。
- • 不可用: 该设备在网络上不可用。

设备名称: 设备的名称。这是您在添加设备时为设备指定的名称。

## 网页界面

设备类型: 它是什么类型的设备。

状态: 显示 Z-Wave 设备的状况,例如传感器值、当前设置或设备是否打开或关闭。这取决于 所连接的设备。

I/O 端口: 显示 1-6 之间的数字,具体取决于设备连接的端口。连接后,这些设备还可以在视频管 理系统中使用。

电池电量: 显示所连接设备的剩余电池电量(如果设备使用电池运行)。当电池电量低时,会 用显示已耗尽电池的图标表示,尽快更换电池

端点

名称: 为传感器指定一个用户友好名称。

位置: 输入便于识别设备的位置,如前门。

端点类型: 此信息由 Z-Wave 设备提供。

传感器数据:可用传感器以及当前通过更改设置来显示其他单位。例如,根据可用的传感器数据,将 温度单位从摄氏度更改为华氏度,

温度阈值: 设置并编辑温度高于或低于阈值时触发的事件。

二进制交换机: 使用切换开关打开或关闭二进制开关。

多级传感器

支持多个传感器(例如,温度传感器、运动传感器和光传感器的组合)的 Z-Wave 设备。要更改实时 浏览中的单位,请单击 并选择查看设置。

故障排查

使用高级设置帮助故障排查或优化 Z-Wave 设备设置。

您可将 Z-Wave 设备添加至具有 SmartStart 包含模式的供应商列表。设备打开后,添加到设置列表中 的 Z-Wave 设备将立即自动添加到设备管理列表中。

注

•

如果将 Z-Wave 设备从供应商列表中移除,则不会将其从设备管理列表中移除。

添加设备信息: 找到设备后,按照您的 Z-Wave 设备安装手册中的说明操作。手动添加设备名 称和设备位置,它们将显示在设备管理表中。

: 将鼠标悬停在列表中的设备上以显示图标。单击该图标可将其从列表中删除。

状态: 设备的状态是以颜色编码的。

- 活动: 该设备处于活动状态,并且正常工作。
- 睡眠: 该设备以受控方式处于低功耗状态。通知会立即发生,但如果您更改设置,这 些设置直到设备唤醒后才会生效。
	- 关闭: 该节点当前无响应,并且网络中可能存在错误。

## 网页界面

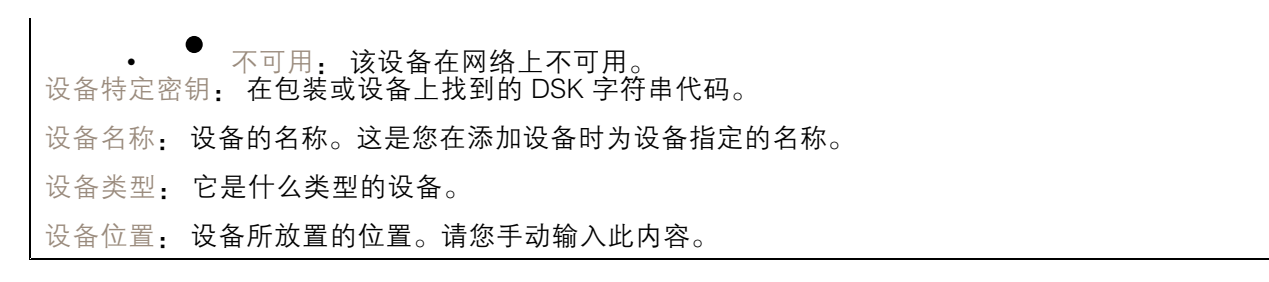

### 附件

I/O 端口

数字输入用于连接可在开路和闭路之间切换的外部设备,例如 PIR 传感器、门或窗传感器和玻璃破 碎探测器。

数字输出用于连接继电器和 LED 等外部设备。您可通过 VAPIX® 应用程序编程接口或网页界面激活 已连接的设备。

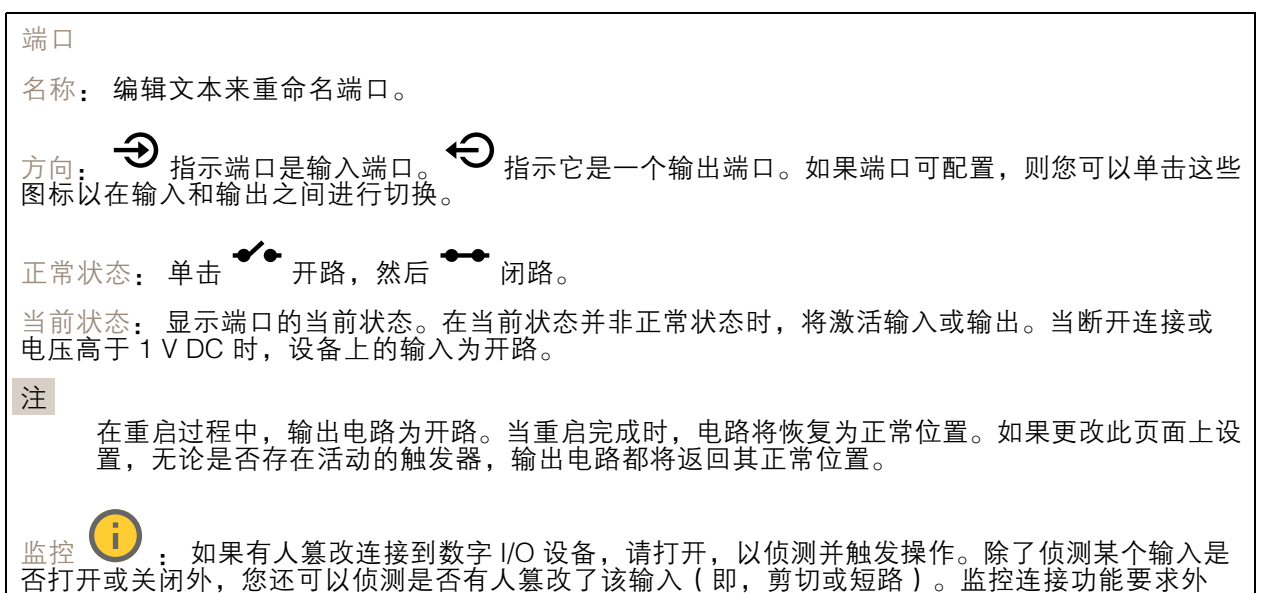

#### 日志

报告和日志

部 I/O 回路中存在其他硬件(线尾电阻器)。

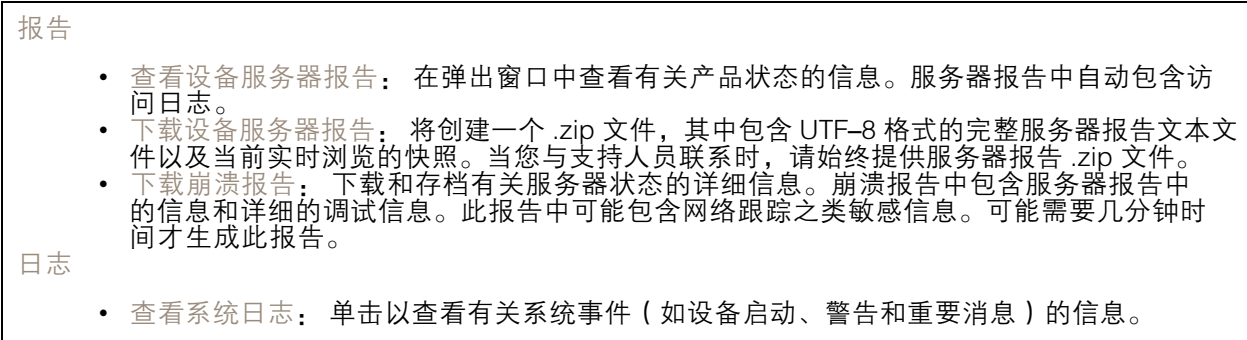

### 网页界面

• 查看访问日志:单击以查看访问设备的全部失败尝试,例如,使用了错误的登录密码。

网络跟踪

重要

网络跟踪文件可能包含敏感信息,例如证书或密码。

通过记录网络上的活动,网络跟踪文件可帮助您排除问题。

跟踪时间: 选择以秒或分钟为单位的跟踪持续时间, 并单击下载。

#### 远程系统日志

系统日志是消息日志记录的标准。它允许分离生成消息的软件、存储消息的系统以及报告和分析这些消 息的软件。每个消息都标有设施代码,指示生成消息的软件类型,并为其分配一个严重性等级。

╈ 服务器: 单击以添加新服务器。 主机: 输入服务器的主机名或 IP 地址。 格式化: 选择要使用的 syslog 消息格式。 • Axis • RFC 3164 • RFC 5424 协议: 选择要使用的协议和端口: • UDP ( 默认端口为 514 ) • TCP(默认端口为 601) • TLS(默认端口为 6514) 严重程度: 选择触发时要发送哪些消息。 CA 证书已设置: 查看当前设置或添加证书。

#### 普通配置

普通配置适用于具有 Axis 产品配置经验的高级用户。大多数参数均可在此页面进行设置和编辑。

#### 维护

重启: 重启设备。这不会影响当前设置。正在运行的应用程序将自动重启。

恢复: 将*大部分*设置恢复为出厂缺省值。之后,您必须重新配置设备和应用,重新安装未预安装 的应用,并重新创建事件和预设。

网页界面

重要 重置后保存的仅有设置是: • 引导协议(DHCP 或静态) • 静态 IP 地址 • 默认路由器 • 子网掩码 • 802.1X 设置 • O3C 设置 出厂默认设置: 将*全部*恢复为出厂缺省值。之后, 您必须重置 IP 地址, 以便访问设备。 注 各 Axis 设备固件均经过数字签名以确保仅在设备上安装经过验证的固件。这会进一步提高 Axis 设备的总体网络安全级别门槛。有关更多信息,请参阅 *[axis.com](https://www.axis.com/learning/white-papers)* 白皮书"签名固件、安全启 动和私人密钥的安全" 固件升级: 升级到新的固件版本。新固件版本中可能包含改进的功能、补丁和新功能。建议您始 终使用更新版本。要 下载更新版本,请转到 *[axis.com/support](https://www.axis.com/support/firmware)*。 升级时,您可以在三个选项之间讲行选择: • 标准升级: 升级到新的固件版本。<br>• 出厂默认设置: 更新并将设置都恢复为出厂缺省值。当您选择此选项时,无法在升级后 恢复到以前的固件版本。 • 自动回滚: 在规定时间内升级并确认升级。如果您没有确认,设备将恢复到以前的固件版本。 固件还原: 恢复为先前安装的固件版本。

### 了解更多

了解更多

#### 取景模式

取景模式是一种预设配置,用于定义摄像机取景的方式。选定模式用于定义设备输出的分辨率上限和 帧速上限。如果使用分辨率低于分辨率上限的取景模式,则视野可能会减小。取景模式还会影响快门 速度,这反过来又会影响到感光性,最高上限帧速的取景模式,会降低感光性,反之亦然。请注意, 使用特定的取景模式,您可能无法使用 WDR。

较低分辨率的取景模式可根据原始分辨率进行采样,也可从原始分辨率中裁掉,在此情况下,视野 可能也会受到影响。

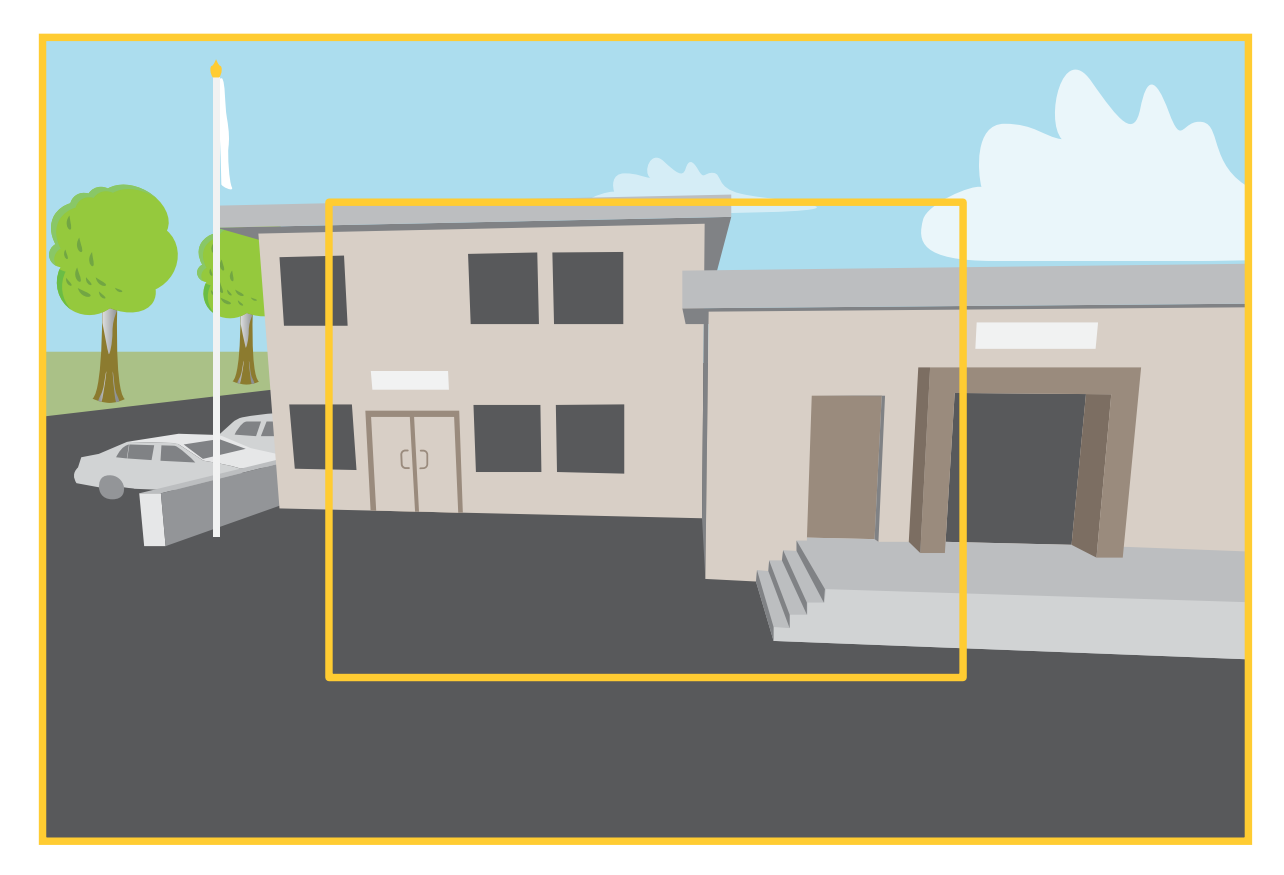

该图像显示了在两种不同的取景模式下,视野和屏幕纵横比是如何变化的。

选择何种取景模式取决于特定监控设置的帧速和分辨率要求。有关可用取景模式的规格,请参见 *[axis.com](https://www.axis.com)* 的产品数据表。

#### 隐私遮罩

隐私遮罩是用户定义的区域,可防止用户查看监控区域的某个部分。在视频流中,隐私遮罩显示 为纯色块。

隐私遮罩是覆盖部分监视区域的用户定义区域。在视频流中,隐私遮罩显示为纯色块或使用马赛克图案。 您将在快照、录制的视频和直播流上看到隐私遮罩。

### 了解更多

您可以使用 VAPIX® 应用程序编程接口(API)来隐蔽隐私遮罩。

#### 重要

如果使用多个隐私遮罩,可能会影响产品的性能。

您可以创建多个隐私遮罩。每个遮罩可包含 3-10 个锚点。

#### 叠加

叠加是指叠映在视频流上的图像。它们用于在录制或产品安装和配置期间提供额外信息,例如时间 戳。您可以添加文本或图像。

视频流指示器是另一种类型的叠加。它显示实时视野视频流是实时的。

无线 I/O (Z-Wave PlusTM v2)

这是一款支持安全的 Z-Wave PlusTM v2 产品,可以使用加密的 Z-Wave Plus v2 消息与支持安全的 Z-Wave Plus v2 设备进行通信。该产品可以在任意 Z-WaveTM 网络中与其他制造商兼容的 Z-Wave 认证 设备一起运行。为了提高网络可靠性,网络中各供应商的非电池供电的 Z-Wave 设备均作为中继器使 用。此产品用作控制设备,添加到其中的 Z-Wave 设备用作辅助设备。

### 注意事项

在使用 Z-Wave Plus v2 的无线 I/O 之前,请考虑以下事项:

- 您必须是管理员才能执行 Z-Wave 配置。
- 当对产品网页执行与 Z–Wave 相关的操作时(如添加、删除和替换 Z–Wave 设备或重置 Z–Wave 网络),我们建议您不要在操作过程开始时重新加载页面或将其从其移走。如果完成,操作的实 际和显示状态可能会有所不同。要进行恢复,可能需要等待几分钟,然后再次重新加载页面。
- 复制(即,将网络信息复制到另一个控制设备)作为包含过程的一部分执行。
- 本产品忽略基本命令类中的命令。

#### 关联

- •本产品支持一个关联组,组标识符 <sup>=</sup> <sup>1</sup> (Lifeline)。
- 可添加至关联组的设备数量上限 <sup>=</sup> 1。
- 组标识符 1 用于发送设备重置本地报告。

#### 命令类别

本产品支持以下命令类别:

- COMMAND\_CLASS\_APPLICATION\_STATUS
- COMMAND\_CLASS\_ASSOCIATION\_V3 ( 安全 )
- COMMAND\_CLASS\_ASSOCIATION\_GRP\_INFO\_V3(安全)
- COMMAND\_CLASS\_CRC\_16\_ENCAP
- COMMAND\_CLASS\_DEVICE\_RESET\_LOCALLY(安全)
- COMMAND\_CLASS\_FIRMWARE\_UPDATE\_MD\_V5(安全)
- COMMAND\_CLASS\_INCLUSION\_CONTROLLER

## 了解更多

- COMMAND\_CLASS\_INDICATOR\_V3(安全)
- COMMAND\_CLASS\_MANUFACTURER\_SPECIFIC\_V2(安全)
- COMMAND\_CLASS\_MULTI\_CHANNEL\_ASSOCIATION\_V4(安全)
- COMMAND\_CLASS\_MULTI\_CMD
- COMMAND\_CLASS\_NETWORK\_MANAGEMENT\_BASIC\_V2(安全)
- COMMAND\_CLASS\_NETWORK\_MANAGEMENT\_INCLUSION\_V4(安全)
- COMMAND\_CLASS\_NETWORK\_MANAGEMENT\_INSTALLATION\_MAINTENANCE\_V4(安全)
- COMMAND\_CLASS\_NETWORK\_MANAGEMENT\_PROXY\_V4(安全)
- COMMAND\_CLASS\_NODE\_PROVISIONING(安全)
- COMMAND\_CLASS\_POWERLEVEL(安全)
- COMMAND\_CLASS\_SECURITY
- COMMAND\_CLASS\_SECURITY\_2
- COMMAND\_CLASS\_SUPERVISION
- COMMAND\_CLASS\_TIME
- COMMAND\_CLASS\_TRANSPORT\_SERVICE\_V2
- COMMAND\_CLASS\_VERSION\_V3(安全)
- COMMAND\_CLASS\_ZWAVEPLUS\_INFO\_V2(安全)

#### 注

本产品支持 COMMAND\_CLASS\_INDICATOR\_V3,但无可见的指示器。

### 打开 Z-Wave

- 1. 转到系统 <sup>&</sup>gt; Z-Wave。
- 2. 转到 网关设置无线 I/O, 然后打开 Z-Wave。可能需要等待几分钟后, Z-Wave 才会激活。

### 添加一个 Z-Wave 设备

尽管不受 Z-Wave Plus v2 协议的限制,但产品的事件系统允许在任意给定时间添加 Z-Wave 设备。 如果达到上限数量,您需要先删除一个 Z-Wave 设备,然后才能添加新的。有关 Z-Wave 设备数 量上限的信息,请参见产品数据表。

- 1. 转到系统 <sup>&</sup>gt; Z-Wave。
- 2. 转到设备管理, 然后单击 + 添加设备。产品开始在 Z-Wave 网络中寻找 Z-Wave 设备。
- 3. 按照其用户手册中所述,将 Z-Wave 设备设置为添加到包含/排除模式。
- 4. 如果需要,请输入随 Z-Wave 设备提供的 PIN, 然后单击确定。
- 5. 等待直到添加过程如网页上的通知所示完成。

#### 现在,设备管理列表中显示已添加的 Z-Wave 设备。

#### 注

如果找不到 Z-Wave 设备, 则添加流程将自动终止。

### 了解更多

要查看所添加的 Z-Wave 设备的详细状态信息,请在设备管理列表中展开设备信息。

注

根据设备类型,所添加的 Z-Wave 设备的状态信息会有所不同。有关详细信息,请参见在线帮  $\mathbf{B}$  ,

您可以对产品进行设置,以触发具有指定 Z-Wave 触发条件的规则。可用的 Z-Wave 条件和操作 根据所添加的 Z-Wave 设备类型而有所不同。

#### 添加包含 SmartStart 的 Z-Wave 设备

您可以将 Z-Wave 设备添加至包含 SmartStart 的 Z-Wave 网络。已添加至 SmartStart 列表的 Z-Wave 设 备在网络附近通电后 10 分钟内自动添加到设备管理列表中。

- 1. 转到系统 > Z-Wave。
- 2. 转到 SmartStart, 然后单击 + 添加设备信息。
- 3. 键入设备特定密钥和可选信息。
- 4. 单击确定。

### 通过包含/排除模式删除 Z-Wave 设备

注

这是推荐的删除操作。

- 1. 转到系统 <sup>&</sup>gt; Z-Wave。
- 2. 转到设备管理, 然后单击 。产品开始在 Z-Wave 网络中寻找 Z-Wave 设备。
- 3. 按照其用户手册中所述,将要删除的 Z-Wave 设备设置为包含/排除模式。
- 4. 等待直到删除过程如网页上的通知所示完成。

现已从设备管理列表中删除 Z-Wave 设备。

#### 注

删除的 Z-Wave 设备中与产品相关的信息都将被删除。

#### 注

如果找不到 Z-Wave 设备, 则删除流程将自动终止。

## 通过强制流程删除 Z-Wave 设备

可能会出现通信故障,例如,由于电池电量耗尽,因此您可能无法通过将 Z-Wave 设备设置为包含/排除 模式来将其删除。您可以强制删除在设备管理列表中显示关闭状态的 Z-Wave 设备。

- 1. 转到系统 <sup>&</sup>gt; Z-Wave。
- 2. 转到设备管理,然后展开要删除的 Z-Wave 设备的设备信息。
- 3. 转到节点 > 状态, 然后单击
- 4. 等待直到排除过程如网页上的通知所示完成。

现已从设备管理列表中删除 Z-Wave 设备。

### <span id="page-59-0"></span>了解更多

### 注

注

删除的 Z-Wave 设备中与产品相关的信息都将被保留。

### 从 SmartStart 列表中删除 Z-Wave 设备

如果从 SmartStart 列表中删除 Z–Wave 设备,该设备不会从设备管理列表中删除。

- 1. 转到系统 <sup>&</sup>gt; Z-Wave。
- 2. 转到 SmartStart。
- 3. 将鼠标悬停在列表中的设备上以显示垃圾桶图标: ■
- 4. 单击要从 SmartStart 列表中删除的 Z-Wave 设备旁边的

## 更换 Z-Wave 设备

可能会出现通信故障,例如,由于 Z-Wave 设备故障,您想用另一台设备来替换该设备。您可以强制更 换在设备管理列表中显示为关闭状态的 Z-Wave 设备。

- 1. 转到系统 <sup>&</sup>gt; Z-Wave。
- 2. 转到设备管理,然后展开要更换的 Z-Wave 设备的设备信息。
- 3. 转到节点 > 状态,然后单击  $\bm{\mathcal{P}}$  。产品开始在 Z–Wave 网络中寻找 Z–Wave 设备。
- 4. 设置 Z-Wave 设备, 将现有设备替换为其用户手册中所述的包括/排除模式。
- 5. 等待直到替代过程如网页上的通知所示完成。

新的带某些状态信息的 Z-Wave 设备现在显示在设备管理列表中。

#### 注

节点 ID 和事件操作信息将传递到新的Z-Wave 设备。其他信息将被删除。

#### 注

如果找不到 Z-Wave 设备,则更换流程将自动终止。

### 重置 Z-Wave 网络

重要

- 此过程会删除产品中的 Z-Wave 设备。
- 重置 Z-Wave 网络后,您还需要删除每个 Z-Wave 设备或将其重置为出厂默认设置,然后才能将 其再次添加到其他网络。
- 仅当网络主控制器丢失或无法操作时,才使用此程序。
- 1. 转到系统 > Z-Wave。
- 2. 转到设备管理, 然后单击 •
- 3. 在下拉菜单中选择重置网络。

已添加的 Z-Wave 设备现在均已从产品中删除,并且设备管理列表为空。

### 了解更多

### 将 Z-Wave 用作 I/O

本产品没有物理 I/O 连接器,但您可在 I/O 界面使用 Z-Wave 功能。

您可以将一个 I/O 端口号分配给高达六个相连的 Z-Wave 设备。要查看端口号,请转到系统 <sup>&</sup>gt; 附件 <sup>&</sup>gt; I/O 端口。可在 Z-Wave 设备的信息窗口中更改 I/O 端口号。

用作数字输入端口事件时,Z-Wave 设备只能使用一个功能。默认功能取决于设备类型。要更改要 使用的功能,请转到设备信息窗口。

有关使用 I/O 端口的详细信息,请参见产品的内置帮助。

#### 码流传输和存储

#### 视频压缩格式

决定使用何种压缩方式取决于您的查看要求及网络属性。可用选项包括:

#### Motion JPEG

Motion JPEG 或 MJPEG 是由一系列单张 JPEG 图像组成的数字视频序列。然后将按照足以创建流的速度 显示和更新这些图像,从而连续显示更新的运动。为了让浏览者感知运动视频,速度必须至少为每秒 16 个图像帧。每秒 30 (NTSC) 或 25 (PAL) 帧时即可感知完整运动视频。

Motion JPEG 流使用大量带宽,但是可以提供出色的图像质量并访问流中包含的每个图像。

H.264 或 MPEG-4 Part 10/AVC

注

H.264 是一种许可制技术。Axis 产品包括一个 H.264 查看客户端牌照。禁止安装其他未经许可的 客户端副本。要购买其他牌照,请与您的 Axis 分销商联系。

—与 Motion JPEG 格式相比,H.264 可在不影响图像质量的情况下将数字视频文件的大小减少 80% 以上; 而与旧的 MPEG 格式相比,可减少多达 50%。这意味着视频文件需要更少的网络带宽和存储空间。或 者,从另一个角度来看,在给定的比特率下,能够实现更高的视频质量。

H.265 或 MPEG-H Part 2/HEVC

与 H.264 标准相比, H.265 可将数字视频文件的大小减少 25% 以上。

注

- H.265 是一种许可制技术。Axis 产品包括一个 H.265 查看客户端牌照。禁止安装其他未经许可的 客户端副本。要购买其他牌照,请与您的 Axis 分销商联系。
- •▪ 大多数网页浏览器不支持 H.265 的解码,因此这款摄像机在其网页界面中不支持这种情况。相 反,您可以使用支持 H.265 解码的视频管理系统或应用程序。

#### 图像、流和流配置文件设置之间的关系如何?

图像选项卡包含影响来自产品的视频流的摄像机设置。如果您在此选项卡中进行了更改,它将影响 视频流和录制内容。

流选项卡包含视频流的设置。如果您从产品请求视频流,但未指定示例分辨率或帧率,则可获得这些设 置。当您更改流选项卡中的设置时,它不会影响正在进行的流,但它将在开始新流时生效。

流配置文件设置将重写流选项卡中的设置。如果您请求具有特定流配置文件的流,则流包含该配置文 件的设置。如果您在未指定流配置文件的情况下请求流,或请求流配置文件在产品中不存在,则流 将包含流选项卡中的设置。

## 了解更多

### 比特率控制

比特率控制帮助您管理视频流的带宽消耗。

可变比特率 (VBR)

可变比特率允许带宽消耗根据场景中的活动水平而变化。活动越多,需要的带宽就越大。借助可变比特 率,您可保证图像质量恒定,但您需要确保具有存储容量。

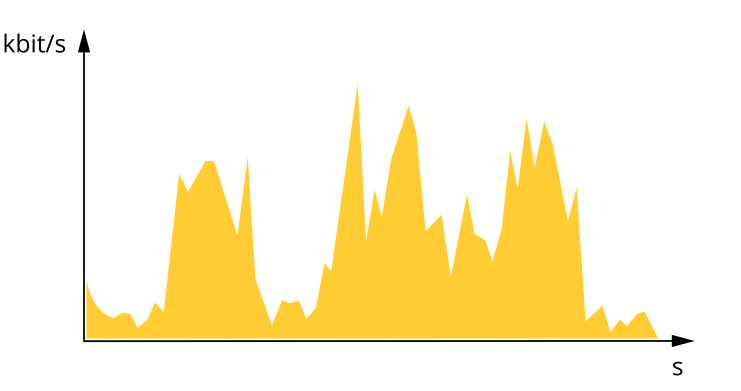

上限比特率 (MBR)

上限比特率让您可设置一个目标比特率,以处理系统中的比特率限制。当即时比特率保持低于指定目标 比特率时,您可能会看到图像质量或帧速下降。您可以选择确定图像质量或帧速的优先顺序。我们建议 将目标比特率配置为比预期比特率更高的值。这样可在场景中存在高水平的活动时提供边界。

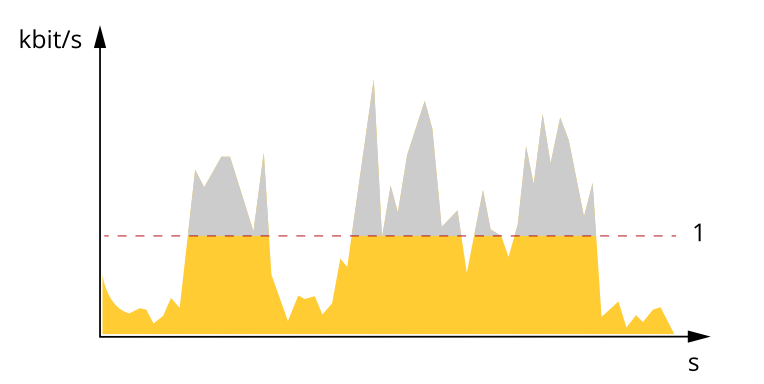

1 目标比特率

平均比特率 (ABR)

根据平均比特率,比特率可通过更长的时间段自动调整。这样,您就可以满足指定目标,并根据可用存储 提供更佳视频质量。与静态场景相比,比特率在具有大量活动的场景中更高。在有大量活动的场景中,如 果您使用平均比特率选项,那么您更有可能获得更高的图像质量。当调整图像质量以满足指定的目标比 特率时,您可以定义存储视频流所需的总存储量(保留时间)。以下列方式之一指定平均比特率设置:

- 要计算预计存储需求,请设置目标比特率和保留时间。
- 使用目标比特率计算器,根据可用存储和所需的保留时间计算平均比特率。

了解更多

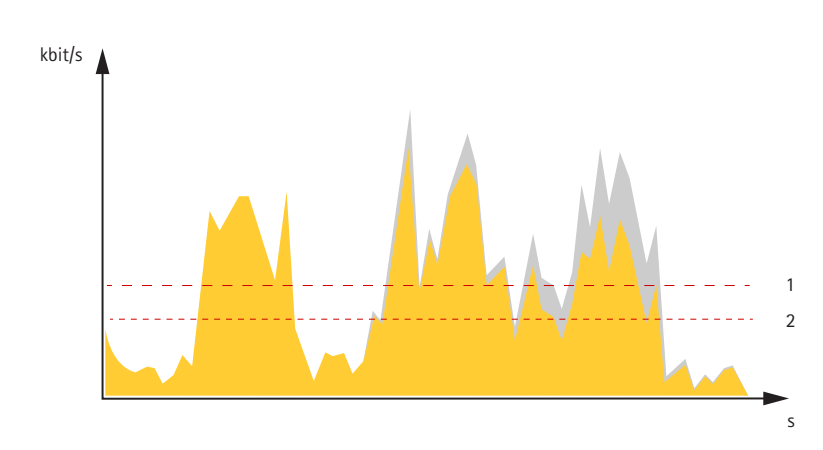

1 目标比特率<br>*2 实际平均比* 2 实际平均比特率

您也可打开最大比特率,并在平均比特率选项中指定目标比特率。

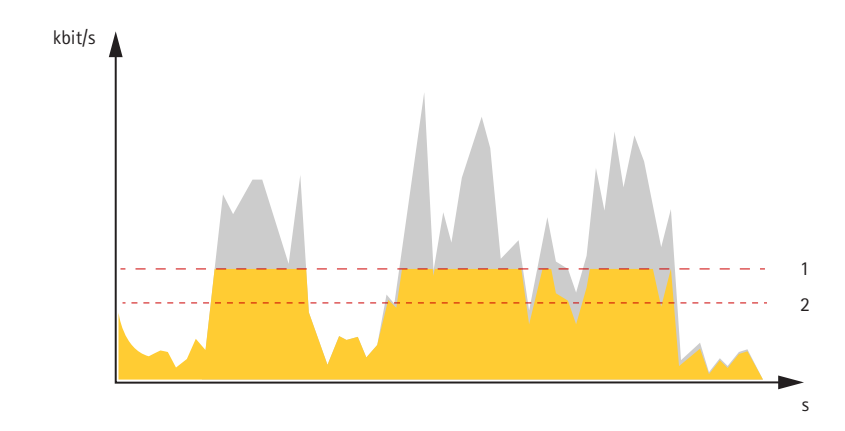

- 1 目标比特率
- 2 实际平均比特率

应用

借助应用,您可以更充分地利用您的 Axis 设备。AXIS Camera Application Platform (ACAP) 是一个开 放平台,使第三方能够为 Axis 设备开发分析及其他应用。应用可以预装在设备上,可以免费下载, 或收取许可费。

要查找 Axis 应用的用户手册,请转到 [help.axis.com](https://help.axis.com)。

注

• 多个应用程序可以同时运行,但某些应用程序可能无法彼此兼容。在并行运行时,某些应用程序 组合可能需要很高的处理能力或很多内存资源。在部署之前验证应用程序能否协同工作。

### AXIS People Counter

AXIS People Counter 是您可以安装在网络摄像机上的分析应用。您可以使用该应用统计进入入口的人 数、进入的方向以及预定义的时间段中是否有多人通过。您还可以使用它来估计当前占用某个区域的 人数,以及平均访问时间。

应用嵌入在摄像机中,这意味着您无需专门的计算机来运行应用。AXIS People Counter 适用于各类室 内环境,如商店、图书馆或健身房。

## 了解更多

#### 如何估计占用情况?

您可以使用该应用估算包含一个或多个入口以及出口的区域占用情况。各个入口和出口都需要配备一个 安装有 AXIS People Counter 的网络摄像机 。如果存在多台摄像机,它们将以主摄像机和辅助摄像机的概 念通过网络相互通信。主摄像机不断从辅助摄像机获取数据,并在实时浏览中呈现数据。每隔 15 分钟, 主摄像机向 AXIS Store Data Manager 发送一次统计数据。因此,从 AXIS Store Data Manager 生成的 报告至少可以以 15 分钟的时间间隔呈现数据。

#### 网络安全

### 签名固件

已签名的固件由软件供应商实施,并使用私钥对固件映像进行签名。当固件附加有此签名时,设备将在 接受安装前验证固件。如果设备侦测到固件完整性受损,固件升级将被拒绝。

要了解有关 Axis 设备中 Axis Edge Vault 和网络安全功能的更多信息,请转到 [axis.com/learning/white-papers](https://www.axis.com/learning/white-papers) 并搜索网络安全。

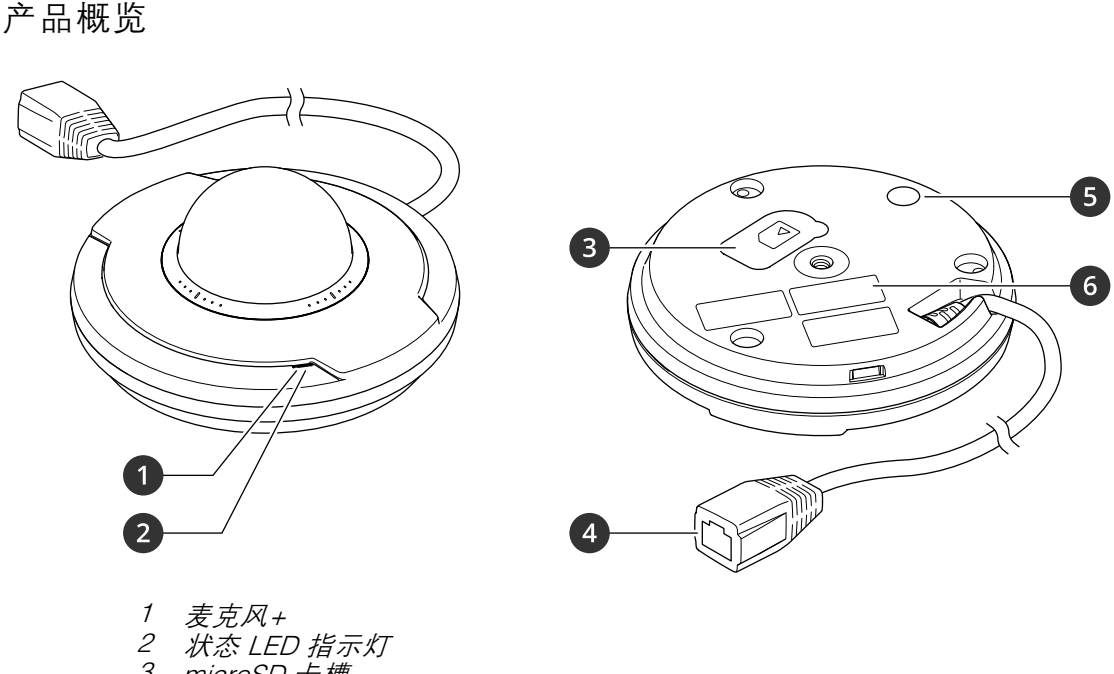

<span id="page-64-0"></span>规格

规格

- 3 microSD 卡槽
- <sup>4</sup> 网络连接器 (PoE) 5 控制按钮
- 6 零件号 (P/N) 和序列号 (S/N)

# LED 指示灯

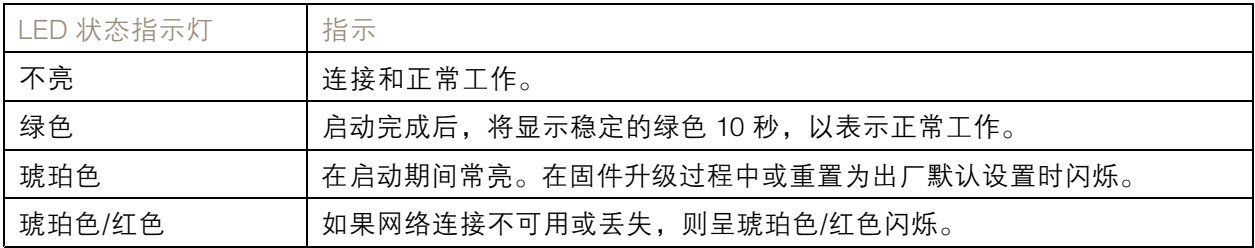

SD 卡插槽

注意

- SD 卡受损风险。插入或取出 SD 卡时,请勿使用锋利的工具、金属物体或用力过大。使用手 指插入和取出该卡。
- 数据丢失和录制内容损坏的风险。移除 SD 卡之前,请从设备的网页接口上卸载 SD 卡。产品运 行时,请勿取出 SD 卡。

本设备支持 microSD/microSDHC/microSDXC 卡。

有关 SD 卡的建议,请参见 [axis.com](https://www.axis.com)。

## 规格

microSD、microSDHC 和 microSDXC 徽标是 SD-3C LLC 的商标。microSD、 microSDHC、microSDXC 是 SD-3C, LLC 在美国和/或其他国家/地区的商标或注册商标。

## 按钮

## 控制按钮

控制按钮用于:

- 将产品恢复至出厂默认设置。请参见*[重置为出厂默认设置](#page-67-0) [68](#page-67-0)*。
- 通过互联网连接到一键云连接 (O3C) 服务。若要连接,请按住该按钮约 3 秒,直到 LED 状态 指示灯呈绿色闪烁。

连接器

## 网络连接器

采用以太网供电 (PoE) 的RJ45 以太网连接器。

清洗建议

清洗建议

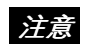

千万不要使用强力洗涤剂,例如汽油、笨或丙酮。

1. 使用罐装压缩空气,将已有灰尘或散落的灰尘从设备上移除。

2. 如有必要,请使用软布蘸温水清洁镜头。

注

避免在直射阳光或更高的温度下清洁,因为这可能会在水滴干时引起锈斑。

### <span id="page-67-0"></span>故障排查

故障排查

重置为出厂默认设置

重要

如果您使用的是 Z-Wave 网络, 则要先重置 Z-Wave 网络, 然后才能将设备重置为出厂默认设 置。请参见 重置 [Z-Wave](#page-59-0) 网络 [60](#page-59-0)。

重要

重置为出厂默认设置时应谨慎。重置为出厂默认设置会将全部设置(包括 IP 地址)重置为出厂 缺省值。

将产品恢复至出厂默认设置:

- 1. 断开产品电源。
- 2. 按住控制按钮,同时重新连接电源。请参见[产品概览](#page-64-0) [65](#page-64-0)。
- 3. 按住控制按钮 15–30 秒,直到 LED 状态指示灯呈琥珀色闪烁。
- 4. 松开控制按钮。当 LED 状态指示灯变绿时,此过程完成。产品已重置为出厂默认设置。如果网 络上没有可用的 DHCP 服务器,则默认 IP 地址为 192.168.0.90。
- 5. 使用安装和管理软件工具分配 IP 地址、设置密码和访问设备。

安装和管理软件工具可在 [axis.com/support](https://www.axis.com/support) 的支持页上获得。

您还可以通过设备网页界面将参数重置为出厂默认设置。转到维护 <sup>&</sup>gt; 出厂默认设置,然后单击默认。

#### 固件选项

Axis 可根据主动跟踪或长期支持 (LTS) 跟踪提供产品固件管理。处于主动跟踪意味着可以持续访问新产品 特性,而 LTS 跟踪则提供一个定期发布主要关注漏洞修复和安保升级的固定平台。

如果您想访问新特性,或使用 Axis 端到端系统产品,则建议使用主动跟踪中的固件。如果您使用第三方 集成,则建议使用 LTS 跟踪,其未针对主动跟踪进行连续验证。使用 LTS,产品可维持网络安全, 而无需引入重大功能性改变或影响现有集成。如需有关 Axis 产品固件策略的更多详细信息,请转到 [axis.com/support/device-software](https://www.axis.com/support/device-software)。

### 检查当前固件版本

固件是决定网络设备功能的软件。当您进行问题故障排查时,我们建议您从检查当前固件版本开始。新 固件版本可能包含能修复您的某个特定问题的校正。

要检查当前固件:

- 1. 转到设备的网页界面 <sup>&</sup>gt; 状态。
- 2. 请参见设备信息下的固件版本。

### 升级固件

重要

- 在升级固件时,将保存预配置和自定义设置(如果这些功能在新固件中可用),但 Axis Communications AB 不对此做保证。
- 确保设备在整个升级过程中始终连接到电源。

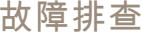

#### 注

使用活动跟踪中的新固件升级设备时,产品将获得可用的新功能。在升级固件之前, 始终阅读每个新版本提供的升级说明和版本注释。要查找更新固件和发布说明,请转到 [axis.com/support/device-software](https://www.axis.com/support/device-software)。

- 1. 将固件文件下载到您的计算机,该文件可从 [axis.com/support/device-software](https://www.axis.com/support/device-software) 免费获取。
- 2. 以管理员身份登录设备。
- 3. 转到维护 > 固件升级, 然后单击升级。

升级完成后,产品将自动重启。

您可以使用 AXIS Device Manager 同时升级多个设备。更多信息请访问 [axis.com/products/axis-device-manager](https://www.axis.com/products/axis-device-manager)。

## 技术问题、线索和解决方案

如果您无法在此处找到您要寻找的信息,请尝试在 [axis.com/support](https://www.axis.com/support) 上的故障排除部分查找。

固件升级问题

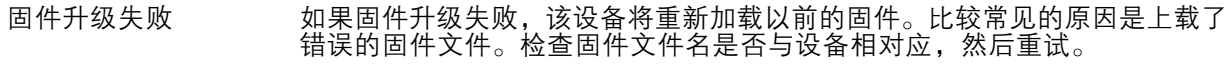

固件升级后出现问题 如果您在固件升级后遇到问题,请从维护页面回滚到之前安装的版本。

#### 设置 IP 地址时出现问题

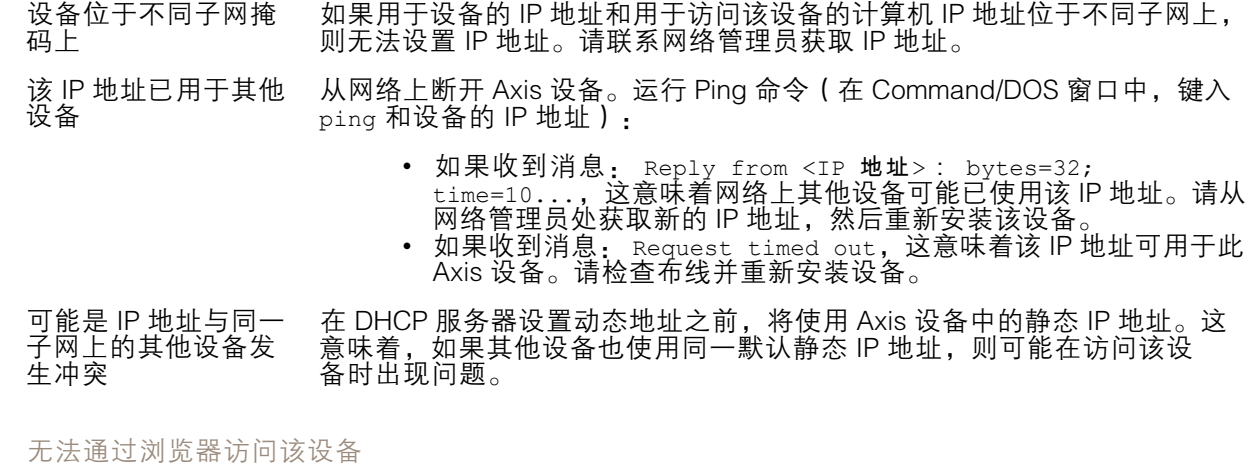

无法登录 启用 HTTPS 时,请确保在尝试登录时使用正确的协议(HTTP 或 HTTPS)。 您可能需要在浏览器的地址栏中手动键入 http 或 https。

如果根账户的密码丢失,则设备必须重置为出厂默认设置。请参见 [重置](#page-67-0) [为出厂默认设置](#page-67-0) [68](#page-67-0)。

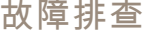

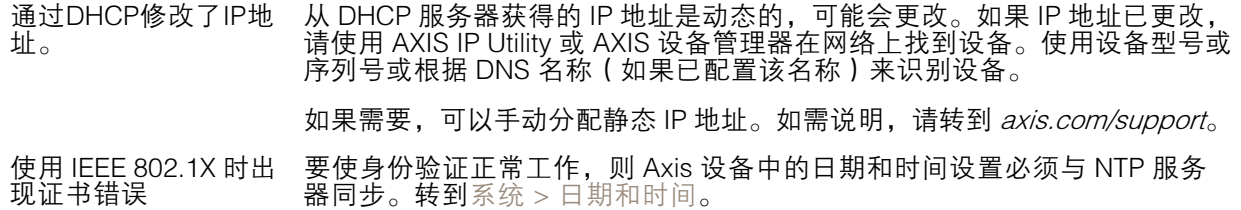

可以从本地访问设备,但不能从外部访问

如需从外部访问设备,我们建议您使用以下其中一种适用于 Windows® 的应用程序:

• AXIS Companion: 免费,适用于有基本监控需求的小型系统。 • AXIS Camera Station: 30 天试用版免费,适用于小中型系统。 有关说明和下载文件,请转到 *[axis.com/vms](https://www.axis.com/vms)*。

四流传输问题

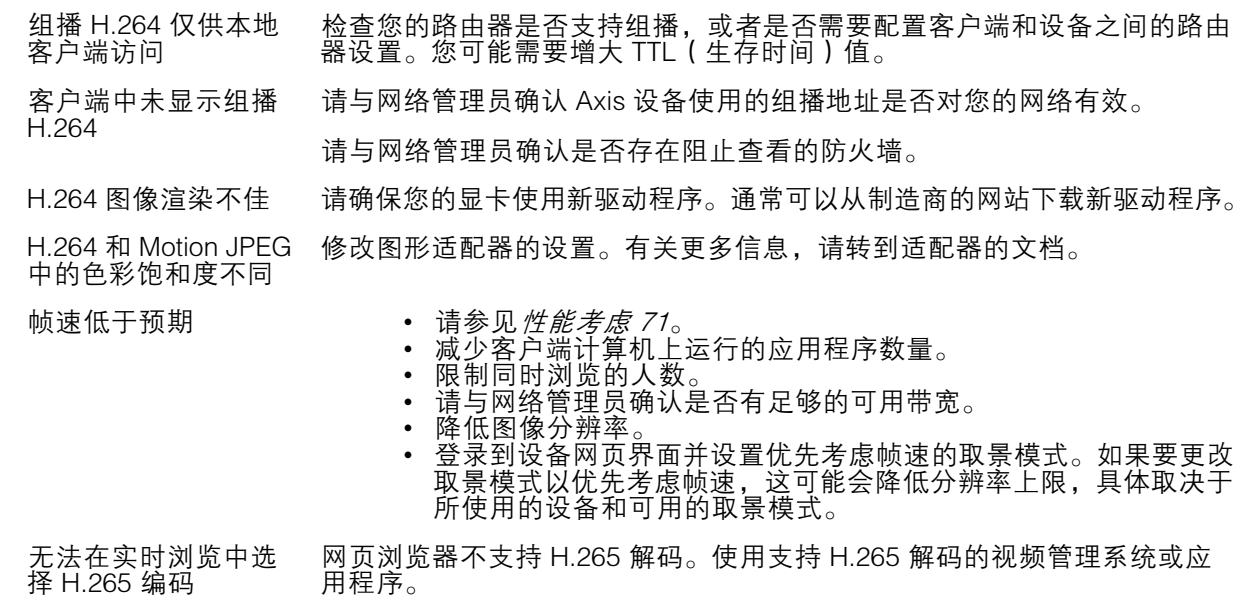

无法通过 SSL 通过端口 8883 进行连接, MQTT 通过 SSL

防火墙会阻止使用端 口 8883 的通信,因为 它被认为是不安全的。 在某些情况下,服务器/中介可能不会提供用于 MQTT 通信的特定端口。仍然 可以使用通常用于 HTTP/HTTPS 通信的端口上的 MQTT。

- • 如果服务器/代理支持 websocket/Websocket Secure (WS/WSS), 通常在端口 443 上,请改用此协议。与服务器/中介提供商确认是否 支持 WS/WSS以及要使用哪个端口和 basepath。
- •• 如果服务器/代理支持 ALPN,则可通过开放端口 ( 如 443 ) 协商 MQTT 的使用。请与服务器/代理提供商确认是否支持 ALPN 以及 要使用的 ALPN 协议和端口。

### <span id="page-70-0"></span>故障排查

### 性能考虑

设置系统时,务必考虑不同设置和情况对性能的影响。一些因素会影响所需带宽大小(比特率),另 一些因素可能会影响帧速,还有一些因素可能会同时影响这两者。如果 CPU 的负载达到最大值, 也会影响帧速。

以下因素是重要的考虑因素:

- 图像分辨率较高或压缩级别较低都会导致图像含更多数据,从而影响带宽。
- 旋转 GUI 中的图像可能增加产品的 CPU 负载。
- 大量 Motion JPEG 或单播 H.264 用户访问会影响带宽。
- 大量 Motion JPEG 或单播 H.265 用户访问会影响带宽。
- 使用不同客户端同时查看不同流 ( 分辨率、压缩 ) 会同时影响帧速和带宽。 尽量使用相同流来保持高帧速。流配置文件可用于确保流是相同的。
- 同时访问 Motion JPEG 和 H.264 视频流会同时影响帧速和带宽。
- 同时访问 Motion JPEG 和 H.265 视频流会同时影响帧速和带宽。
- 大量使用事件设置会影响产品的 CPU 负载,从而影响帧速。
- 使用 HTTPS 可能降低帧速,尤其是传输 Motion JPEG 流时。
- 由于基础设施差而导致的高网络利用率会影响带宽。
- 在性能不佳的客户端计算机上进行查看会降低帧速,影响用户体验。
- 同时运行多个 AXIS Camera Application Platform (ACAP) 应用程序可能会影响帧速和整体性能。

联系支持人员

如果您需要更多帮助,请转到 [axis.com/support](https://www.axis.com/support)。

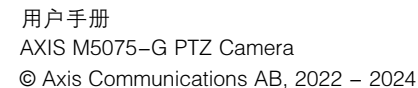

版 本 M5.3 日期: 一月 2024 零 件 号 T10173004